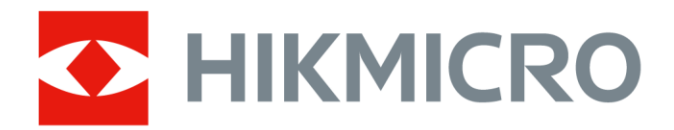

# Håndholdt termografisk kamera

Brugervejledning

# **Juridiske oplysninger**

© 2021 Hangzhou Microimage Software Co., Ltd. Alle rettigheder forbeholdes.

### **Om denne vejledning**

Vejledningen indeholder anvisninger om brug og håndtering af produktet. Billeder, diagrammer, illustrationer og alle øvrige oplysninger herefter tjener kun som beskrivelse og forklaring. Oplysningerne i vejledningen er med forbehold for æ ndring uden varsel på grund af opdateringer af firmware eller andre årsager. Du kan finde den seneste udgave af vejledningen på HIKMICRO's websted (*[http://www.hikmicrotech.com](http://www.hikmicrotech.com/)*).

Brug brugervejledningen under vejledning af og med hjælp fra fagfolk, der er uddannet i understøttelse af produktet.

### **Varemæ rker**

HIKMICRO og andre af HIKMICRO's varemærker og logoer tilhører HIKMICRO i forskellige jurisdiktioner.

Andre nævnte varemærker og logoer tilhører deres respektive ejere.

### **Ansvarsfraskrivelse**

VEJLEDNINGEN OG DET HERI BESKREVNE PRODUKT, INKL. HARDWARE, SOFTWARE OG FIRMWARE, LEVERES I STØRST MULIGT OMFANG, DER ER TILLADT VED LOV, "SOM DET ER OG FOREFINDES" OG "MED ALLE DEFEKTER OG FEJL". HIKMICRO UDSTEDER INGEN GARANTIER, HVERKEN UDTRYKKELIGE ELLER UNDERFORSTÅEDE, INKL. UDEN BEGRÆ NSNING, VEDRØ RENDE SALGBARHED, TILFREDSSTILLENDE KVALITET ELLER EGNETHED TIL ET BESTEMT FORMÅL. DIN BRUG AF PRODUKTET SKER PÅ DIN EGEN RISIKO. UNDER INGEN OMSTÆ NDIGHEDER ER HIKMICRO ANSVARLIG OVER FOR DIG FOR SÆRLIGE SKADER, HÆNDELIGE SKADER, FØLGESKADER ELLER INDIREKTE SKADER, INKL. BL.A., SKADER SOM FØ LGE AF DRIFTSTAB, DRIFTSFORSTYRRELSER ELLER TAB AF DATA, BESKADIGELSE AF SYSTEMER ELLER TAB AF DOKUMENTATION, UANSET OM DET ER BASERET PÅ KONTRAKTBRUD, SKADEVOLDENDE HANDLINGER (HERUNDER UAGTSOMHED), PRODUKTANSVAR ELLER PÅ ANDEN MÅDE I FORBINDELSE MED BRUGEN AF PRODUKTET, SELVOM HIKMICRO ER BLEVET UNDERRETTET OM MULIGHEDEN FOR SÅDANNE SKADER. DU ANERKENDER, AT INTERNETTET INDEHOLDER INDBYGGEDE SIKKERHEDSRISICI. HIKMICRO PÅTAGER SIG INTET ANSVAR FOR UNORMAL DRIFT, LÆKAGE AF PERSONLIGE OPLYSNINGER ELLER ANDRE SKADER SOM FØLGE AF CYBERANGREB, HACKERANGREB, VIRUSANGREB ELLER ANDRE INTERNETSIKKERHEDSRISICI. HIKMICRO VIL DOG YDE EVENTUEL NØ DVENDIG OG RETTIDIG TEKNISK SUPPORT.

DU ERKLÆ RER DIG INDFORSTÅET MED AT BRUGE PRODUKTET I OVERENSSTEMMELSE MED ALLE GÆLDENDE LOVE, OG DU ER ENEANSVARLIG FOR AT SIKRE, AT DIN BRUG OVERHOLDER AL GÆ LDENDE LOVGIVNING. DU ER ISÆ R ANSVARLIG FOR AT BRUGE PRODUKTET PÅ EN MÅDE, DER IKKE KRÆNKER TREDJEPARTERS RETTIGHEDER, HERUNDER, UDEN BEGRÆNSNINGER, RETTIGHEDER VEDRØRENDE OFFENTLIG OMTALE, INTELLEKTUELLE EJENDOMSRETTIGHEDER ELLER RETTIGHEDER VEDRØRENDE DATABESKYTTELSE OG ANDRE RETTIGHEDER VEDRØRENDE

PERSONLIGE OPLYSNINGER. DU MÅ IKKE BRUGE PRODUKTET TIL FORBUDTE SLUTANVENDELSER, HERUNDER UDVIKLING ELLER FREMSTILLING AF MASSEØDELÆGGELSESVÅBEN, UDVIKLING ELLER PRODUKTION AF KEMISKE ELLER BIOLOGISKE VÅBEN, AKTIVITETER I DEN KONTEKST, DER ER KNYTTET TIL ATOMBOMBER ELLER USIKKERT REAKTORBRÆNDSEL, ELLER SOM STØTTE TIL OVERTRÆDELSE AF MENNESKERETTIGHEDER.

I TILFÆLDE AF UOVERENSSTEMMELSE MELLEM VEJLEDNINGEN OG GÆLDENDE LOVGIVNING GÆLDER SIDSTNÆVNTE.

# **Lovgivningsmæ ssige oplysninger**

### **EU-overensstemmelseserklæ ring**

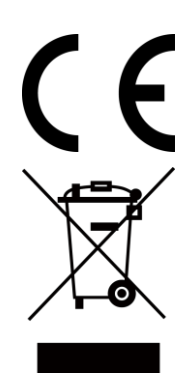

Produktet og eventuelt medfølgende tilbehør er mærket "CE" og opfylder derfor gældende harmoniserede europæiske standarder anført i EMC-direktivet 2014/30/EU, RE-direktivet 2014/53/EU og RoHS-direktivet 2011/65/EU.

2012/19/EU (WEEE-direktivet): Produkter, der er mærket med dette symbol, kan ikke bortskaffes som almindeligt husholdningsaffald i EU. Med henblik på korrekt genbrug skal du aflevere produktet til din lokale leverandør ved køb af tilsvarende nyt udstyr eller aflevere det på et dertil indrettet indleveringssted. For yderligere oplysninger se: www.recyclethis.info

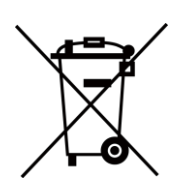

2006/66/EF (batteridirektivet): Dette produkt indeholder et batteri, som ikke kan bortskaffes sammen med almindeligt husholdningsaffald i EU. Find specifikke oplysninger om batteriet i produktdokumentationen. Batteriet er mæ rket med dette symbol, som kan indeholde bogstaver, der indikerer indhold af kadmium (Cd), bly (Pb) eller kviksølv (Hg). Med henblik på korrekt genbrug skal du aflevere batteriet til din leverandør eller til et dertil indrettet indleveringssted. Du kan få flere oplysninger her: www.recyclethis.info

# **Symbolforklaringer**

Symbolerne i dette dokument defineres på følgende måde.

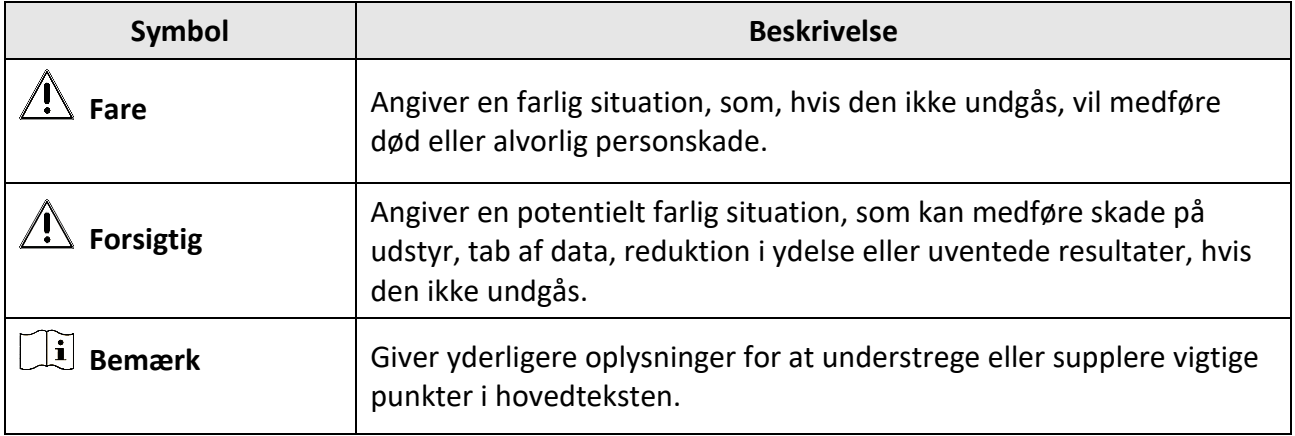

# **Sikkerhedsanvisning**

Disse anvisninger skal sikre, at brugeren kan anvende produktet korrekt og undgå fare eller tab af ejendom.

### **Love og bestemmelser**

● Brug af dette produkt skal strengt overholde lokale bestemmelser for elektrisk sikkerhed.

### **Transport**

- Opbevar enheden i den oprindelige eller en lignende emballage, når den skal transporteres.
- Gem al emballage efter udpakningen til senere brug. Du skal bruge den originale emballage til at returnere enheden til fabrikken, hvis der opstår fejl. Transport uden den originale emballage kan medføre skade på enheden, og virksomheden tager intet ansvar derfor.
- Tab ikke produktet, og udsæt det ikke for fysiske stød. Hold enheden væk fra magnetisk interferens.

### **Strømforsyning**

- Du skal selv købe en oplader. Indgangsspæ ndingen skal overholde LPS-kravene (5 V jævnstrøm, 940 mA) iht. til standarden IEC61010-1. Du kan finde nærmere oplysninger i de tekniske specifikationer.
- Kontrollér, at stikket er sat godt i stikkontakten.
- Slut IKKE flere enheder til én strømadapter for at undgå overhedning eller brandfare som følge af overbelastning.

### **Batteri**

- Forkert brug eller udskiftning af batteriet kan resultere i fare for eksplosion. Udskift kun med samme eller tilsvarende type. Bortskaf brugte batterier i overensstemmelse med batteriproducentens vejledning.
- Det indbyggede batteri kan ikke demonteres. Kontakt producenten, hvis du har brug for en reparation.
- Hvis batteriet skal opbevares i en længere periode, skal du sikre, at det oplades fuldt hvert halve år for at bevare batteriets ydeevne. Ellers kan der opstå skade.
- Oplad IKKE andre batterityper med den medfølgende oplader. Sørg for, at der ikke befinder sig bræ ndbare materialer inden for 2 m fra opladeren under opladning.
- Batteriet må IKKE anbringes i næ rheden af en varmekilde eller åben ild. Undgå direkte sollys.
- For at undgå kemisk forbræ nding må batteriet IKKE sluges.
- Batteriet må IKKE anbringes inden for børns ræ kkevidde.
- Når enheden er slukket, og RTC-batteriet er fuldt opladet, kan det bevare tidsindstillingerne i 15 dage.
- Ved første ibrugtagning skal du tæ nde enheden og oplade RTC-batteriet med lithium-batteriet i mindst 10 timer.
- Lithium-batteriets spænding er 3,6 V, og batterikapaciteten er 6700 mAh.
- Batteriet er UL2054-certificeret.

### **Vedligeholdelse**

- Hvis produktet ikke virker korrekt, skal du kontakte din forhandler eller dit nærmeste servicecenter. Vi påtager os intet ansvar for problemer, der er forårsaget af uautoriseret reparation eller vedligeholdelse.
- Der er få enhedsdele (fx elektrolytkondensator), der skal udskiftes regelmæssigt. Den gennemsnitlige levetid varierer. Derfor er det nødvendigt at udføre regelmæssig kontrol. Kontakt din forhandler for nærmere oplysninger.
- Tør enheden forsigtigt af med en ren klud og en lille mængde ætanol, hvis det er nødvendigt.
- Hvis udstyret bruges på en måde, der ikke er angivet af producenten, kan den beskyttelse, der enheden giver, blive forringet.
- Vi anbefaler, at du sender enheden til kalibrering en gang årligt. Kontakt din lokale forhandler for oplysninger om servicecentre.
- Bemærk, at grænsen for elektrisk strøm for USB 3.0 PowerShare-porten kan variere afhængigt at PC-mæ rke, hvilket kan medføre problemer med inkompatibilitet. Det anbefales derfor at anvende den almindelige USB 3.0- eller USB 2.0-port, hvis PC'en ikke kan genkende USB-enheden, når den tilsluttes via USB 3.0 PowerShare-porten.

### **Driftsmiljø**

- Kontrollér, at driftsmiljøet opfylder enhedens krav. Driftstemperaturen skal væ re fra -10 °C til 50 °C (14 °F til 122 °F), og driftsluftfugtigheden skal være 90 % eller mindre.
- Enheden må IKKE udsæ ttes for kraftig elektromagnetisk stråling eller støvfyldte miljøer.
- Objektivet må IKKE rettes mod solen eller et stæ rkt lys.

#### **Teknisk support**

Portalen **[https://www.hikmicrotech.com](https://www.hikmicrotech.com/)** hjælper dig som kunde hos HIKMICRO med at få mest muligt ud af dine HIKMICRO-produkter. Portalen giver dig adgang til vores supportteam, software og dokumentation, kontaktoplysninger til service osv.

#### **Nødsituation**

● Hvis enheden afgiver røg, lugt eller støj, skal du straks slukke for strømmen og træ kke strømkablet ud. Kontakt derefter servicecentret.

#### **Advarsel om supplerende laserlyd**

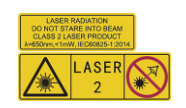

Advarsel: Laserstrålen, der udsendes fra enheden, kan forårsage øjenskade, forbrændinger på huden eller antændelse af brandbare stoffer. Beskyt øjnene mod direkte laserlys. Før du aktiverer funktionen Supplerende lys, skal du sikre, at der ikke er personer eller brandbare stoffer foran laserobjektivet. Bølgelængden er 650 nm, og effekten er mindre end 1 Mw. Laseren overholder standarden IEC60825-1:2014.

Vedligeholdelse af laser: Laseren kræver ikke regelmæssig vedligeholdelse. Hvis laseren ikke fungerer, skal lasersamlingen udskiftes på fabrikken under garantien. Hold enheden slukket, mens lasersamlingen udskiftes. Forsigtig - Hvis enheden ikke betjenes eller justeres i overensstemmelse med denne vejledning, kan det medføre farlig stråling.

#### **Producentens adresse**

Room 313, Unit B, Building 2, 399 Danfeng Road, Xixing Subdistrict, Binjiang District, Hangzhou, Zhejiang 310052, Kina

Hangzhou Microimage Software Co., Ltd

MEDDELELSE OM OVERENSSTEMMELSE: Produkterne i den termografiske serie kan væ re underlagt eksportkontrol i forskellige lande eller områder, herunder, uden begrænsning, USA, EU, Storbritannien og/eller andre medlemslande i Wassenaar-aftalen. Kontakt din professionelle juraekspert, ekspert i overensstemmelse eller de lokale offentlige myndigheder for at få oplysninger om kravene for eksportlicens, hvis du har til hensigt at overføre, eksportere eller geneksportere enheder i den termiske serie mellem forskellige lande.

# Indhold

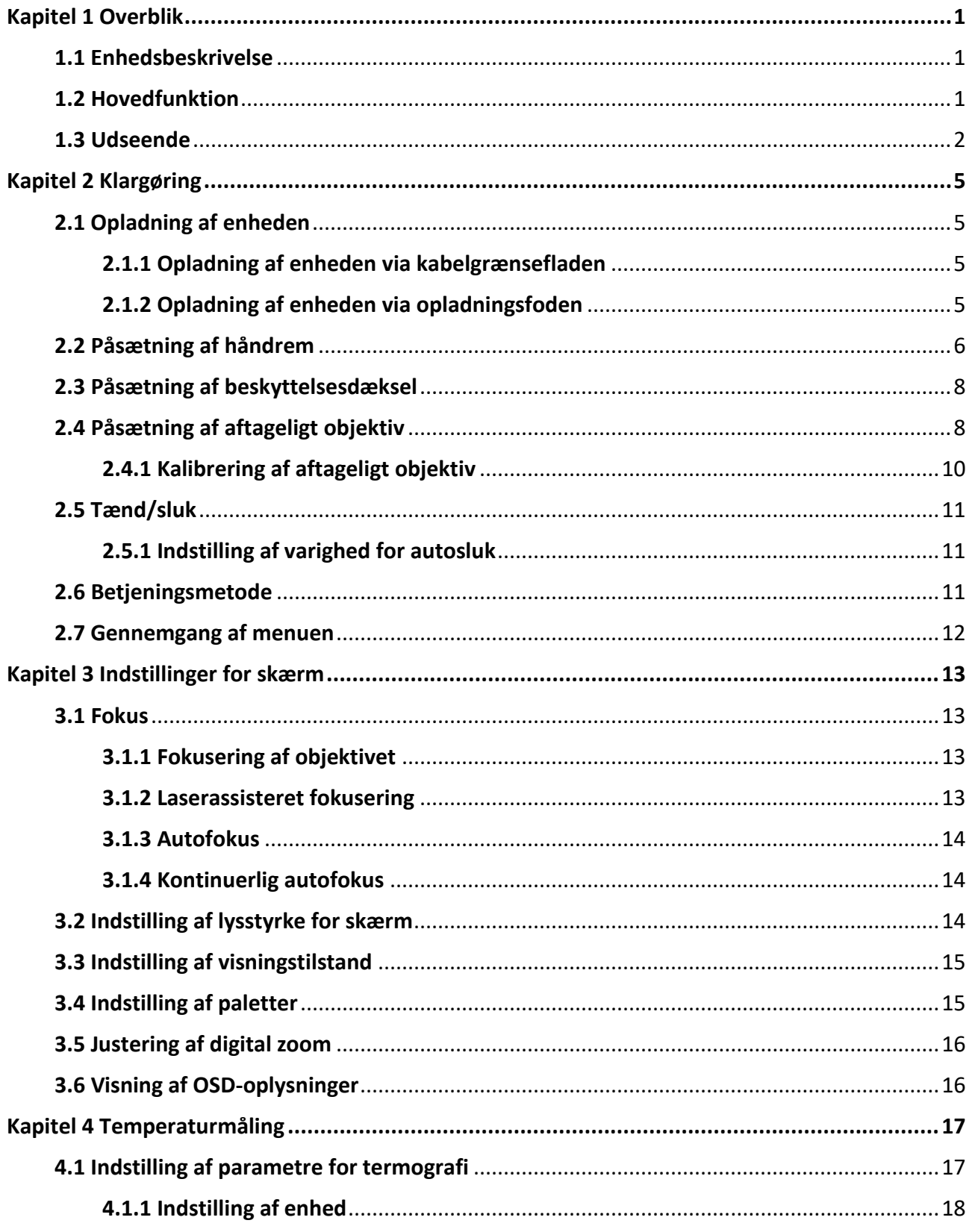

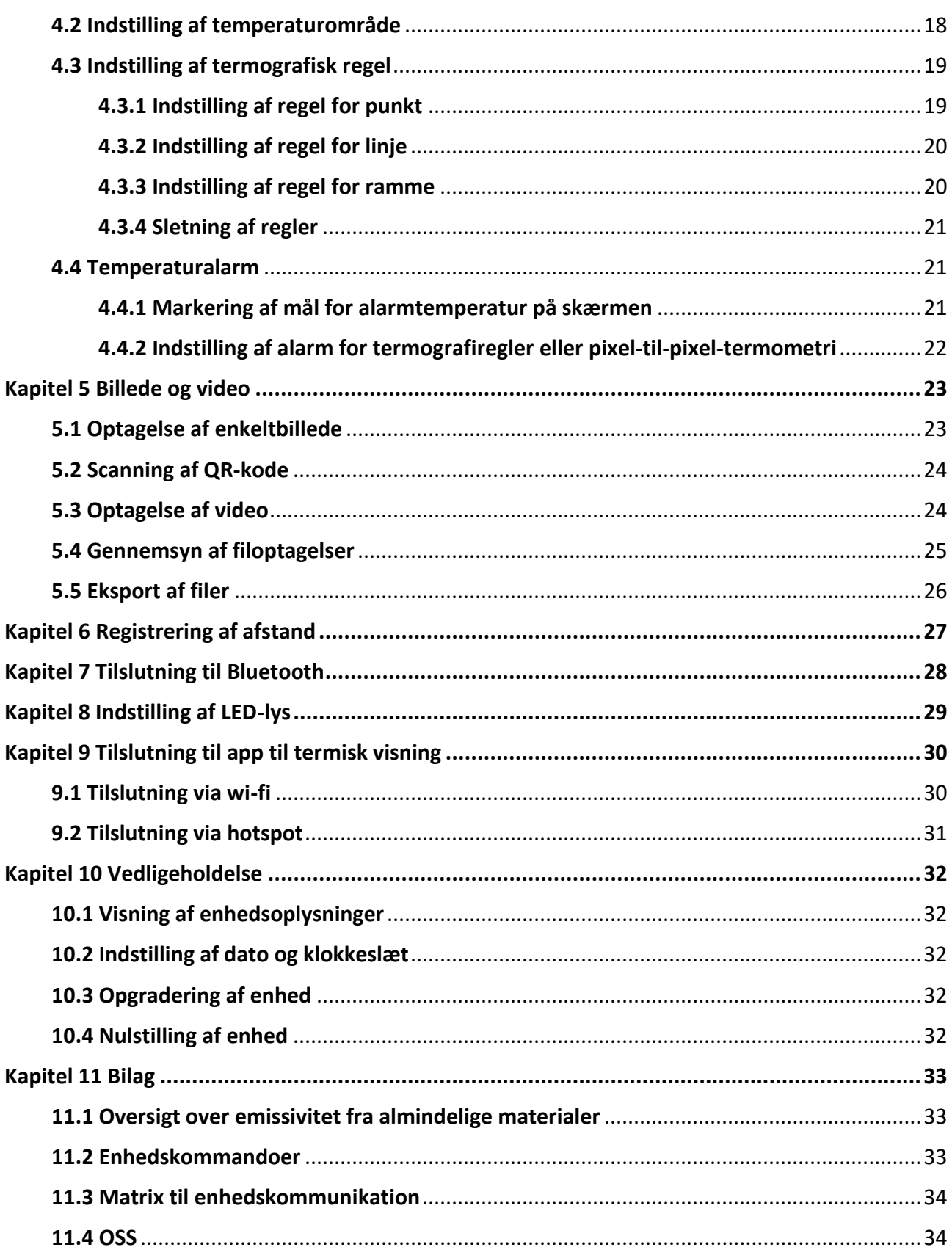

# **Kapitel 1 Overblik**

## <span id="page-10-1"></span><span id="page-10-0"></span>**1.1 Enhedsbeskrivelse**

Det håndholdte termografiske kamera er et kamera til både optiske og termiske billeder. Kameraet kan foretage termografi i form af afstandsmåling, videooptagelse, billedoptagelse, alarm, og det kan oprette forbindelse til wi-fi, hotspot og Bluetooth. Den indbyggede højfølsomme IR-detektor og højtydende sensor registrerer temperaturæ ndringer og måler temperaturen i realtid. Området for temperaturmåling er -20 °C til 650 °C (-4 °F til 1202 °F) med en maks. nøjagtighed på ±2 °C (±3,6 °F) eller 2 %. Det indbyggede laser-modul registrerer afstanden til målet.

Enheden er let at bruge og ergonomisk designet. Det anvendes i vid udstræ kning til transformerstationer, detektion til forhindring af statisk elektricitet hos virksomheder og rekognosceringundersøgelser indenfor byggebranchen.

## <span id="page-10-2"></span>**1.2 Hovedfunktion**

### **Termografi**

Enheden registrerer temperaturen i realtid og viser den på skærmen.

### **Afstandsmåling**

Enheden kan måle afstanden til målet med laserlys.

### **Fusion**

Enheden kan vise en fusion af det termiske og det optiske billede.

### **QR-kode**

Enheden kan scanne QR-koden og optage den.

### **Palette og alarm**

Enheden understøtter flere paletter, og du kan vælge palettetilstand afhængigt af alarmfunktion.

### **Tilslutning til klientsoftware**

- Mobiltelefon: Brug HIKMICRO Viewer til livevisning, optagelse af enkeltbilleder og video osv. på din telefon.
- PC: Brug HIKMICRO Analyzer til livevisning, optagelse af enkeltbilleder og video, modtagelse af alarmbeskeder osv. på din PC.

### **Bluetooth**

Enheden kan sluttes til et headset via Bluetooth, og du kan høre lyden fra video- eller billedoptagelsen.

## <span id="page-11-0"></span>**1.3 Udseende**

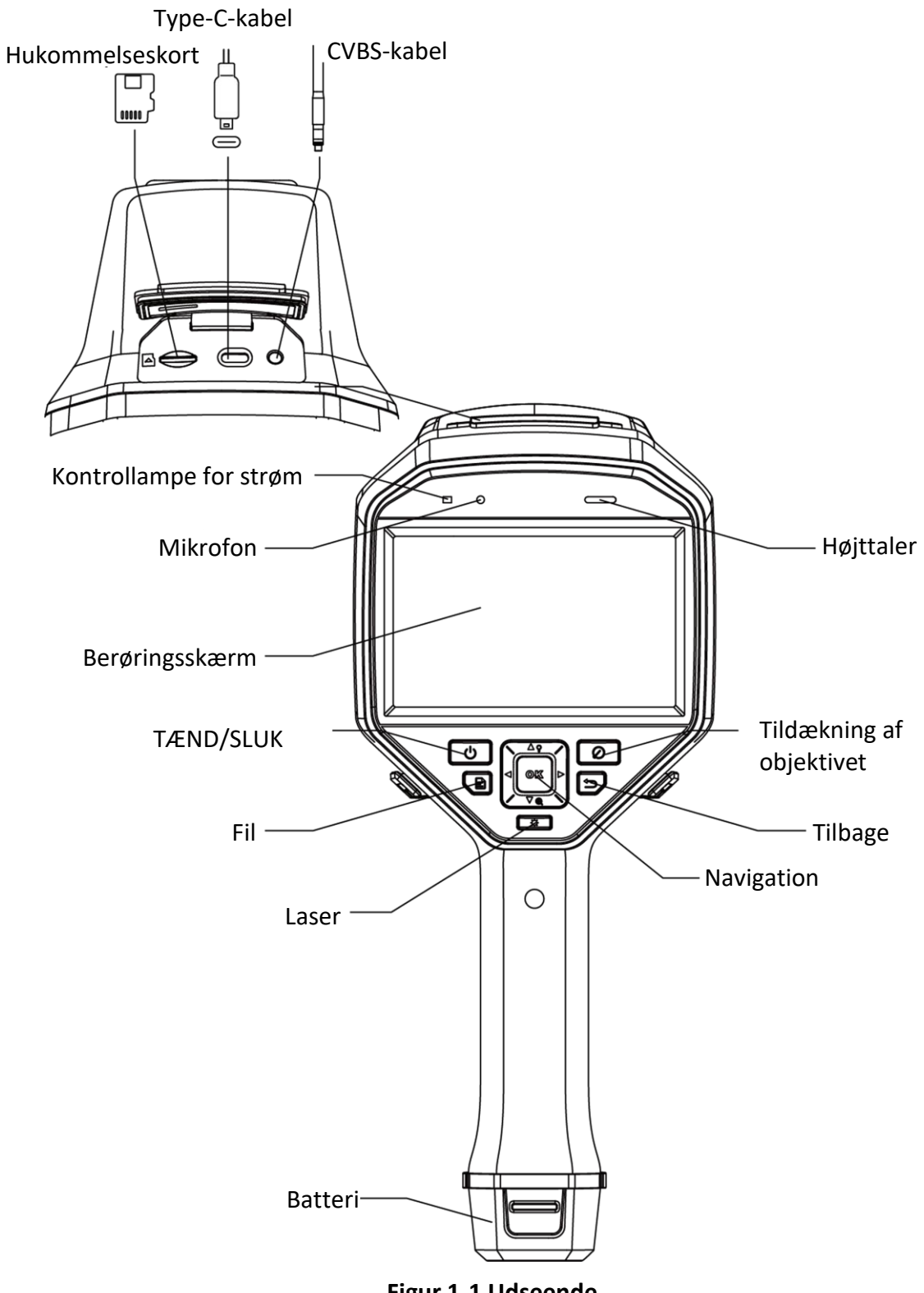

**Figur 1-1 Udseende**

## Håndholdt termografisk kamera Brugervejledning

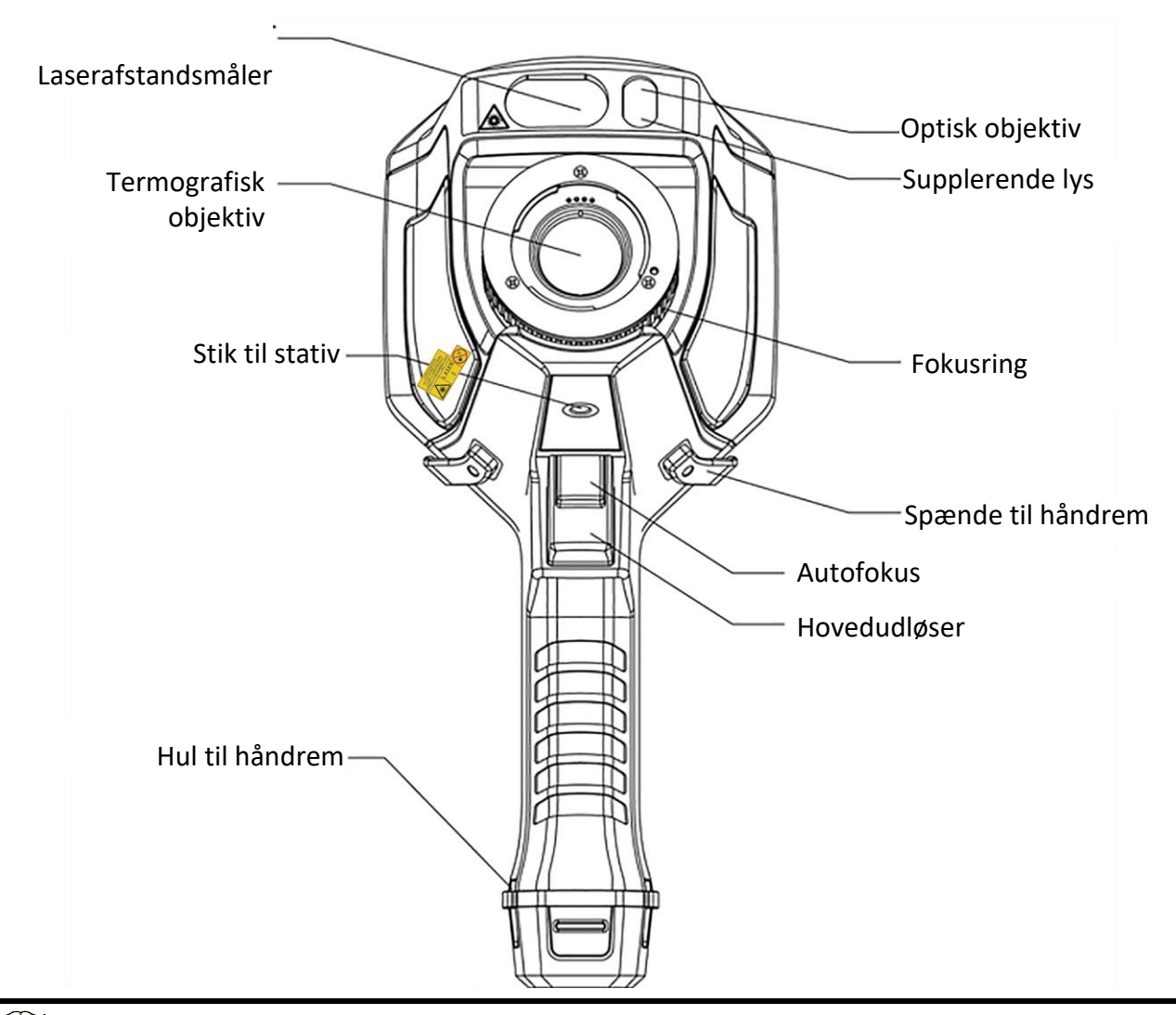

## **Bemæ rk**

Advarselsskiltet findes under laseren og på venstre side af enheden.

#### **Tabel 1-1 Beskrivelse af forsiden**

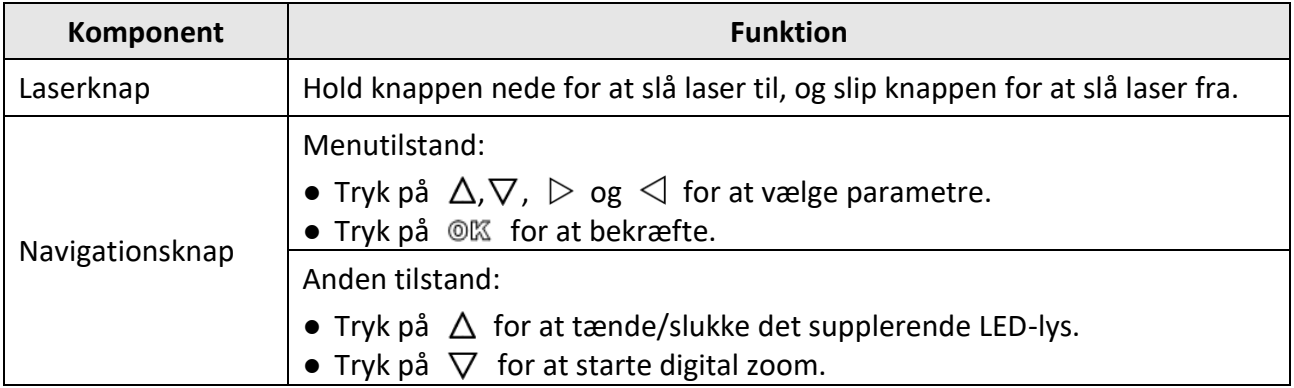

## Håndholdt termografisk kamera Brugervejledning

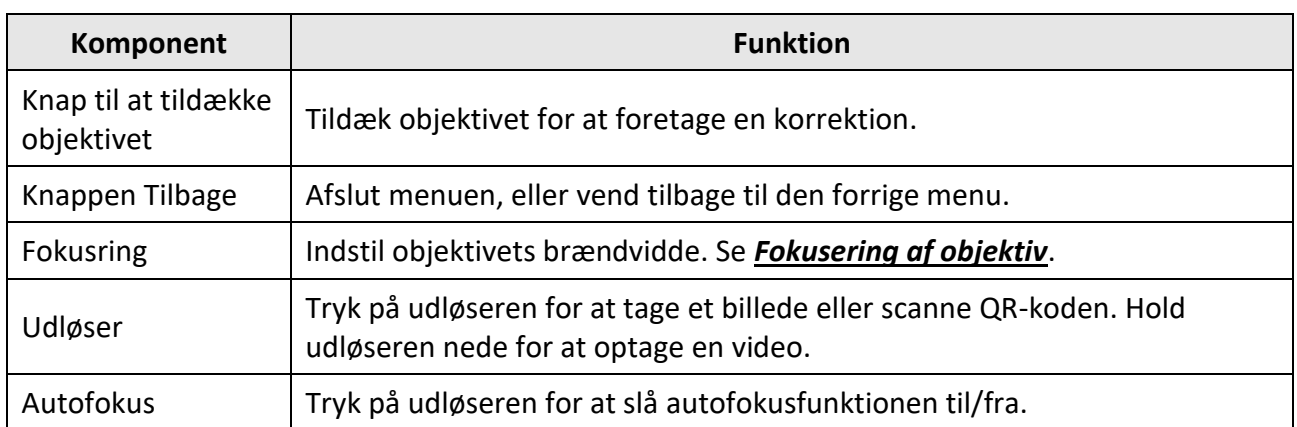

# **Forsigtig**

Laserstrålen, der udsendes fra enheden, kan forårsage øjenskade, forbrændinger på huden eller antæ ndelse af brandbare stoffer. Før du aktiverer funktionen Supplerende lys, skal du sikre, at der ikke er personer eller brandbare stoffer foran laserobjektivet.

# **Kapitel 2 Klargøring**

## <span id="page-14-1"></span><span id="page-14-0"></span>**2.1 Opladning af enheden**

# **Forsigtig**

Det indbyggede cellebatteri, der driver enhedens realtidsur (RTC) kan miste strømmen under lang tids transport eller opbevaring. Det anbefales at genoplade RTC-batteriet for at uret i enheden kan fungere korrekt.

For at oplade RTC-batteriet fuldt ud skal følgende krav opfyldes:

- De genopladelige lithium-batterier skal læ gges i enheden.
- Enheden skal forblive i drift i mere end 10 timer inden nedlukning.

## <span id="page-14-2"></span>2.1.1 Opladning af enheden via kabelgrænsefladen

#### **Før du starter**

Sørg for, at batteriet er lagt i inden opladningen.

#### **Trin**

- 1. Åbn enhedens topdæksel.
- <span id="page-14-3"></span>2. Forbind grænsefladen og strømadapteren via et Type-C- eller USB-kabel.

## **2.1.2 Opladning af enheden via opladningsfoden**

### **Trin**

**Bemæ rk**

Oplad enheden med det medfølgende kabel og strømforsyning fra producenten (eller iht. indgangsspæ ndingen angivet i specifikationerne).

1. Hold enheden, og tryk på begge batterilåseknapper på enheden.

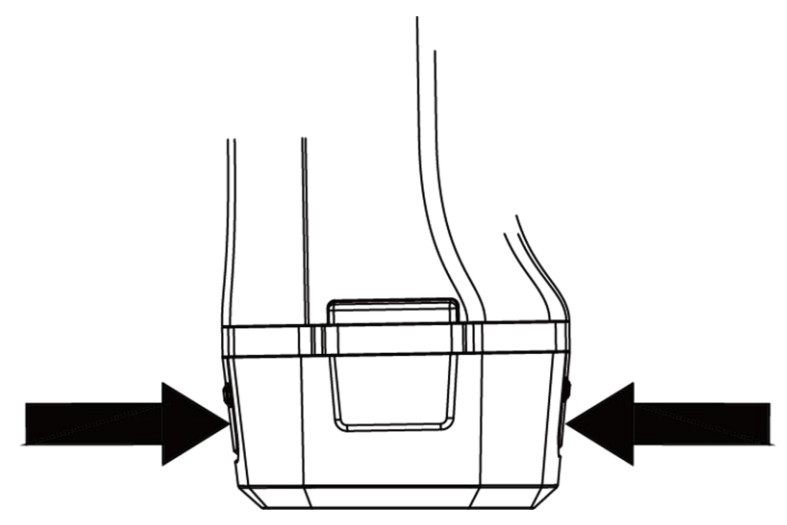

**Figur 2-1 Udtagning af batteriet**

- 2. Hold låseknapperne nede, og træk i batterifoden for at tage batteriet ud.
- 3. Sæt batteriet i opladningsfoden. Du kan se opladningsstatussen via kontrollampen på opladningsfoden.

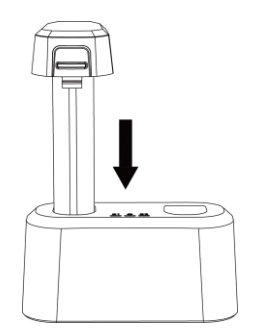

**Figur 2-2 Opladning af batteriet**

- 4. Når batteriet er helt opladet, skal du tage det af opladningsfoden.
- <span id="page-15-0"></span>5. Sæt batteriet i enheden.

## 2.2 Påsætning af håndrem

Den øverste del af håndremmen fastgøres til kameraet med et spænde. Der er to spænder, et på hver side af kameraet. Den nederste del af håndremmen føres gennem hullet i bunden af kameraet.

#### **Trin**

1. Sæt den øverste del af håndremmen ind i spændet.

### Håndholdt termografisk kamera Brugervejledning

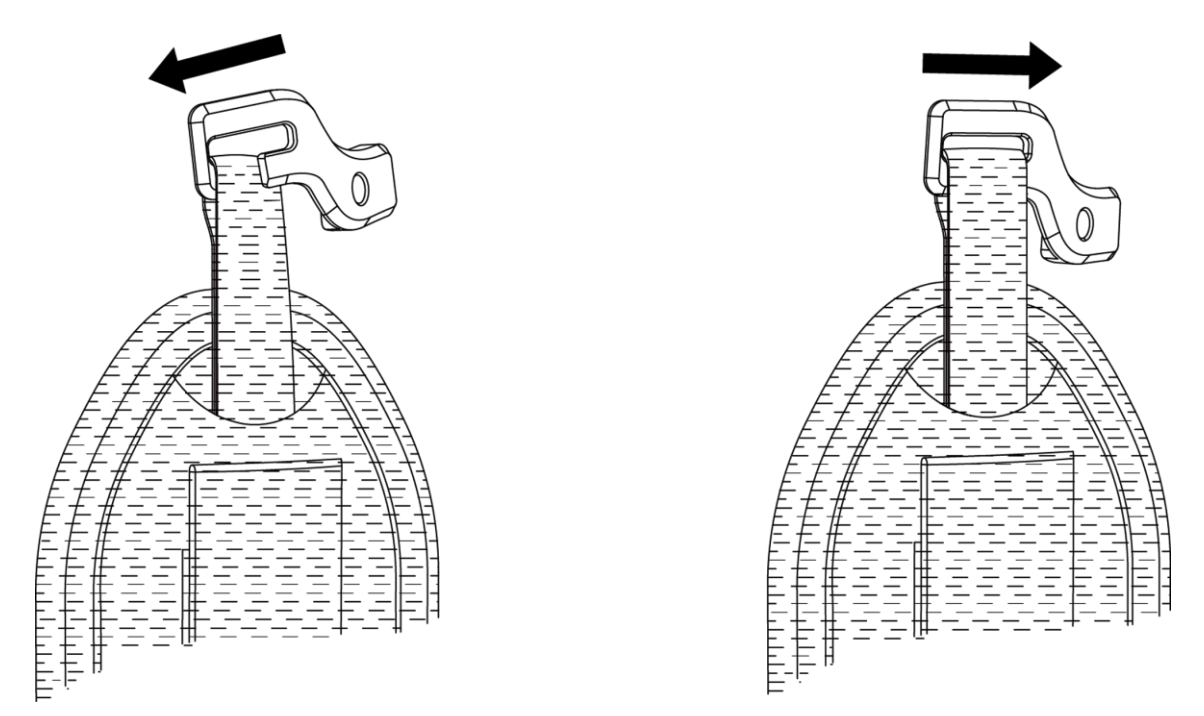

#### Figur 2-3 Påsætning af den øverste del af håndremmen

- 2. Fastgør spændet på enheden, og stram skruen med den medfølgende skruenøgle.
- 3. Før den nederste del af håndremmen gennem hullet i bunden af enheden. Fastgør håndremmen med krog-og-øje-fæstet.

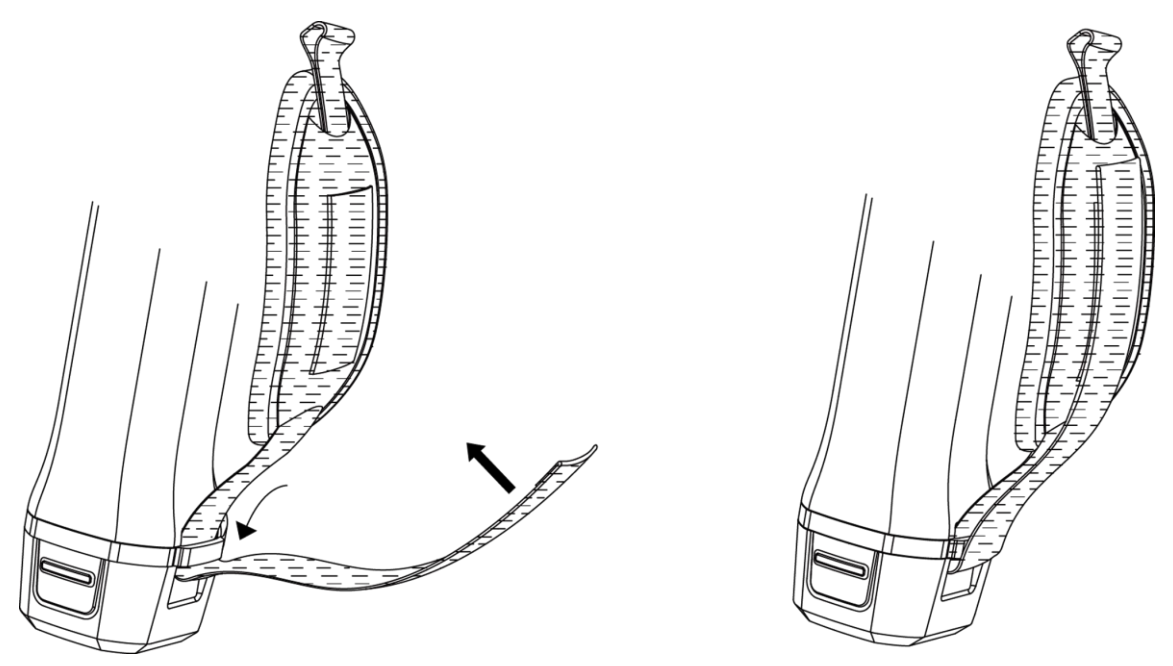

**Figur 2-4 Fastgøring af den nederste del af håndremmen**

## <span id="page-17-0"></span>**2.3 Påsæ tning af beskyttelsesdæ ksel**

Sæt beskyttelsesdækslet på, når enheden ikke er i brug.

#### **Trin**

- 1. Match gevindhullet på enheden med monteringshullet på objektivdæ kslet.
- 2. Sæt skruen i, og drej med uret for at fastgøre objektivdækslet.

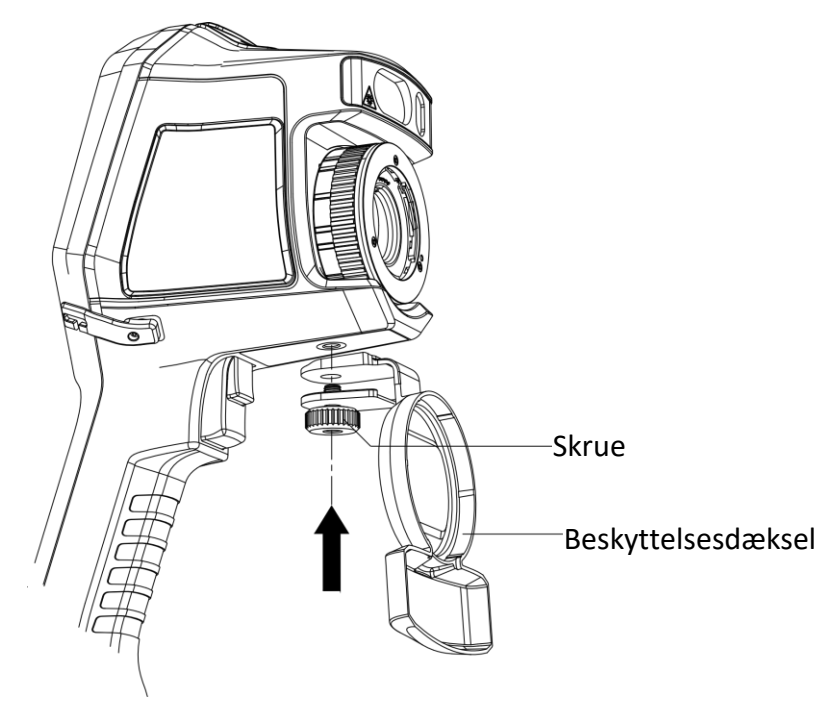

**Figur 2-5 Fastgørelse af beskyttelsesdæ ksel**

## <span id="page-17-1"></span>**2.4 Påsæ tning af aftageligt objektiv**

Et aftageligt objektiv er et ekstra termisk objektiv, der kan monteres på enheden for at ændre den originale bræ ndvidde til forskellige områder for at opnå forskellige billedudsnit og scenarier.

#### **Før du starter**

- Køb et passende aftageligt objektiv, der er anbefalet af enhedens producent.
- Aktivér **Kontrol af aftageligt objektiv** via **Indstillinger** → **Indstillinger for optagelse af billede**. På enheden vises et vindue med oplysninger om objektivet eller kalibreringsprogrammet, når enheden registrerer et påsat objektiv.

### **Trin**

1. Drej den dekorative ring 38 grader mod uret.

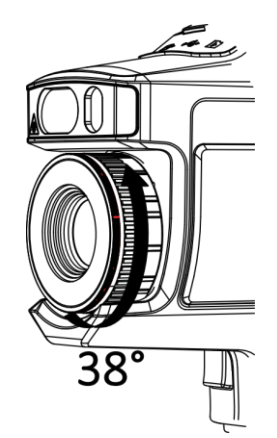

**Figur 2-6 Rotering af den dekorative ring**

2. Tag den dekorative ring af.

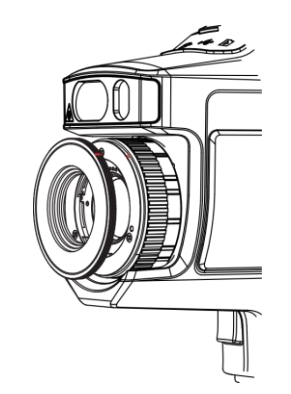

**Figur 2-7 Aftagning af den dekorative ring**

3. Match de to røde prikker på det aftagelige objektiv og på enheden, og drej objektivet med uret for at færdiggøre påsætningen.

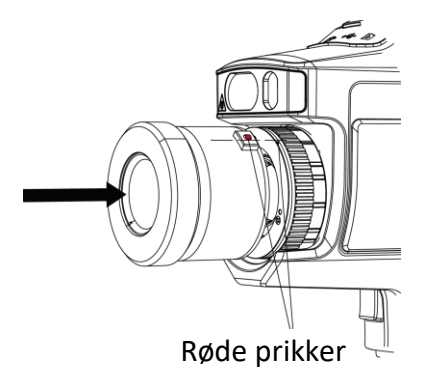

**Figur 2-8 Matchning af de røde prikker**

4. Drej det udskiftelige objektiv med uret for at sætte det fast.

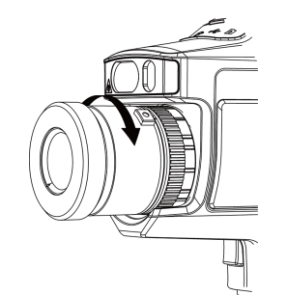

**Figur 2-9 Påsætning af objektivet** 

5. Valgfrit: Drej det aftagelige objektiv mod uret for at tage det af.

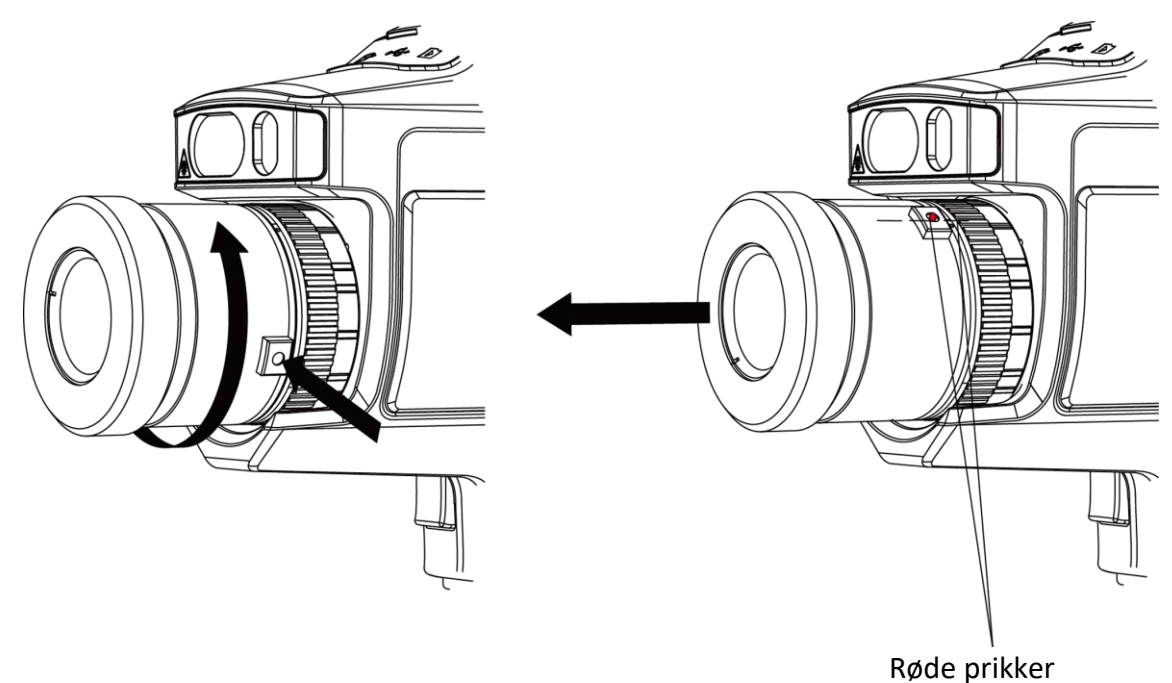

**Figur 2-10 Aftagning af objektiv**

#### **Hvad kommer derefter**

Kalibrér objektivet, før du kan bruge det normalt. Se *Kalibrering af aftageligt objektiv* for vejledning.

## <span id="page-19-0"></span>**2.4.1 Kalibrering af aftageligt objektiv**

I dette afsnit gennemgår vi, hvordan du kalibrerer et nyligt påsat aftageligt objektiv.

**Trin** 

1. Find et kalibreringsmiljø.

Miljøet skal opfylde følgende krav:

- Der findes mål, hvis temperatur er betragteligt højere end den omgivende temperatur.
- Målet skal have klart definerede termiske og optiske kanter.
- 2. Følg den interaktive vejledning i pop op-vinduet for at starte kalibreringen.

## $\widehat{\mathbf{F}}$ Bemærk

Pop op-vinduet med vejledningen vises direkte efter påsætning af objektivet. Hvis du ved et uheld afslutter kalibreringsprogrammet, skal du gå ind i **Indstillinger → Indstillinger for optagelse af billede → Kalibrering af aftageligt objektiv** for at starte igen.

3. Se brugervejledningen til det aftagelige objektiv for yderligere oplysninger.

#### **Hvad kommer derefter**

Når objektivet er sat på, kan du tjekke objektivoplysningerne i **Indstillinger** → **Enhedsoplysninger** og få vist objektivtypen (0,5x, 2x, osv.) på skærmen til overvågning.

## <span id="page-20-0"></span>**2.5 Tæ nd/sluk**

### **Tæ nd**

Fjern objektivdækslet, og hold  $\Theta$  inde i mindst tre sekunder for at tænde enheden. Du kan se målet, når enhedens skærm holdes stabilt.

### $\mathbf{F}$ **Bemærk**

Det kan tage mindst 30 sekunder fra du tænder enheden, til den er klar til brug.

### **Sluk**

<span id="page-20-1"></span>Når enheden er tændt, skal du holde  $\Theta$  inde i tre sekunder for at slukke den.

## **2.5.1 Indstilling af varighed for autosluk**

Gå til **Lokale indstillinger → Enhedsindstillinger → Autosluk** for at indstille perioden for autosluk efter behov.

## <span id="page-20-2"></span>**2.6 Betjeningsmetode**

Enheden understøtter både betjening via berøringsfølsom skærm og betjening med knapper.

### Betjening via berøringsfølsom skærm

Tryk på skærmen for at indstille parametre og foretage konfiguration.

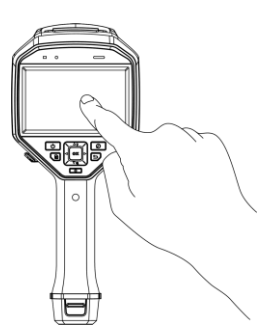

Figur 2-11 Betjening via berøringsfølsom skærm

### **Betjening med knapper**

Tryk på navigationsknapperne for at indstille parametre og foretage konfiguration.

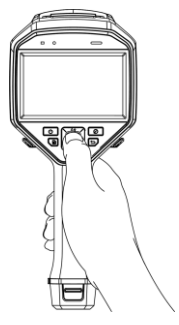

### **Figur 2-12 Betjening med knapper**

- Tryk på  $\Delta$ ,  $\nabla$ ,  $\triangleleft$  og  $\triangleright$  for at flytte markøren op/ned/mod venstre/højre.
- <span id="page-21-0"></span>● Tryk på <sup>◎</sup> K for at bekræfte.

## **2.7 Gennemgang af menuen**

Gå til skærmen til overvågning, tryk på skærmen, eller tryk på @K for at få vist genvejsmenuen.

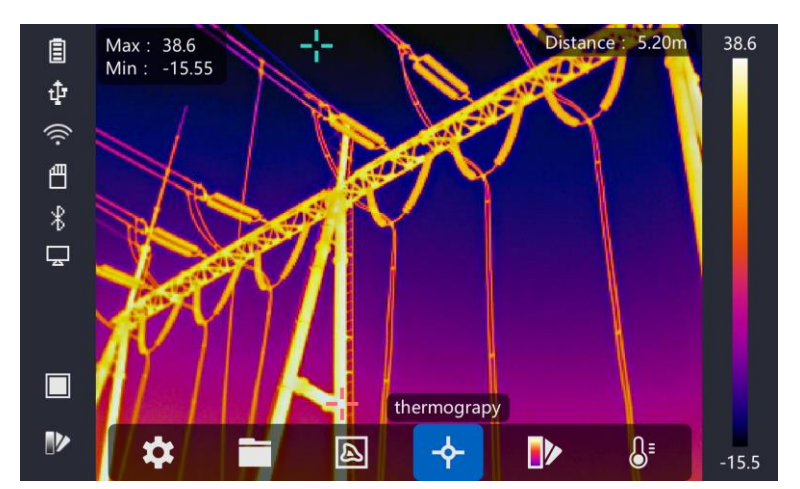

**Figur 2-13 Menu**

# **Kapitel 3 Indstillinger for skærm**

## <span id="page-22-1"></span><span id="page-22-0"></span>**3.1 Fokus**

Indstil objektivets bræ ndvidde korrekt, før du foretager anden konfiguration, ellers kan det påvirke billedvisningen og temperaturnøjagtigheden.

## <span id="page-22-2"></span>**3.1.1 Fokusering af objektivet**

#### **Trin**

- 1. Tænd enheden.
- 2. Peg med objektivet mod et passende motiv.
- 3. Justér fokuseringsknappen med eller mod uret, se illustrationen herunder.

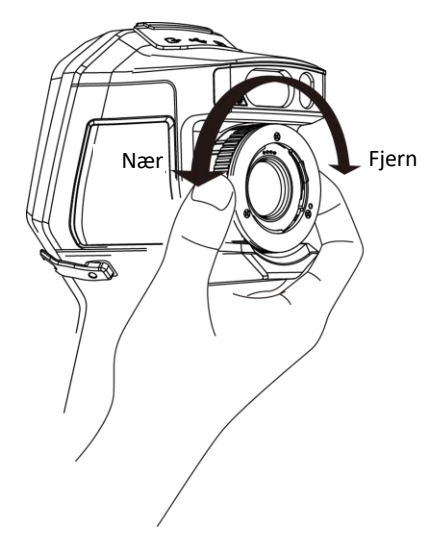

**Figur 3-1 Fokusering af objektivet**

## **Bemæ rk**

Berør IKKE objektivets linse, da det kan påvirke visningen på skærmen.

## <span id="page-22-3"></span>**3.1.2 Laserassisteret fokusering**

Peg med laseren mod målet, hvorefter enheden automatisk fokuserer.

#### **Før du starter**

- Det anbefales at anvende denne funktion på steder uden genskin, som fx indendørs.
- Målet skal have god lysrefleksion, som fx hvidt papir, kabel.

#### **Trin**

1. Tryk på <sup>@</sup> Kilivevisning.

- 2. Vælg **∴,** og gå til **Indstillinger for optagelse af billede → Fokus → Fokustilstand** for at aktivere **Laserassisteret fokusering**.
- 3. Peg med markøren mod målet på livevisningsskæ rmen, og hold **Autofokus-udløseren**nede. Slip autofokus-udløseren for at færdiggøre fokuseringen.

### **Bemæ rk**

Du må IKKE justere fokusringen i denne tilstand, da dette vil afbryde fokuseringsprocessen.

## <span id="page-23-0"></span>**3.1.3 Autofokus**

Enheden fokuserer automatisk ved at sammenligne lysstyrke, kontrast osv. i det aktuelle motiv. Gå til **Indstillinger → Indstillinger for optagelse af billede → Fokus → Fokustilstand** for at aktivere **Autofokus**.

Peg med markøren mod målet på livevisningsskæ rmen, og hold **Autofokus-udløseren** inde. Slip udløseren for at færdiggøre fokuseringen.

### $\left[\mathbf{H}\right]$ Bemærk

Du må IKKE justere fokusringen i denne tilstand, da dette vil afbryde fokuseringsprocessen.

## <span id="page-23-1"></span>**3.1.4 Kontinuerlig autofokus**

I kontinuerlig autofokustilstand fokuserer enheden automatisk på målet for at give et skarpt billede. Brug denne tilstand, når enheden holdes stille.

# **Forsigtig**

Deaktivér kontinuerlig autofokustilstand, når enheden er i bevæ gelse, da dette kan påvirke enhedens funktionalitet.

#### Gå til **Indstillinger → Indstillinger for optagelse af billede → Fokus → Fokustilstand** for at aktivere **Kontinuerlig autofokus** .

Peg dernæst med enheden mod målet, hvorefter enheden automatisk fokuserer.

### **Li** Bemærk

Justering af fokusringen har ingen indvirkning i denne tilstand.

## <span id="page-23-2"></span>**3.2 Indstilling af lysstyrke for skærm**

Gå til **Indstillinger → Enhedsindstillinger → Skærmlysstyrke** for at justere lysstyrken for skærmen.

## <span id="page-24-0"></span>**3.3 Indstilling af visningstilstand**

Du kan indstille enhedens termiske/optiske visning. Væ lg mellem **Termisk, Fusion, PIP** og **Optisk** .

#### **Trin**

- 1. Vælg  $\boxed{\blacksquare}$  i hovedmenuen.
- 2. Tryk på ikonet for at vælge en visningstilstand.

### $\circledR$

I termisk tilstand viser enheden det termiske billede.

### 量

I fusionstilstand viser enheden en kombination af den termiske og den optiske kanal.

### $\blacksquare$

I tilstanden PiP (Billede-i-Billede) viser enheden det termiske billede indlejret i det optiske billede.

## $\widehat{\mathbf{F}}$ Bemærk

Tryk på  $\triangleright$  og  $\triangleleft$  for at angive forholdet for PiP. Eller gå til Lokale indstillinger  $\rightarrow$ **Billedindstillinger → PIP-forhold** for at angive værdien.

### $\overline{\mathbf{z}}$

I optisk tilstand viser enheden det optiske billede.

<span id="page-24-1"></span>3. Tryk på  $\bigcirc$  for at afslutte.

## **3.4 Indstilling af paletter**

Paletterne giver mulighed for at vælge foretrukne farver.

### **Trin**

- 1. Vælg  $\mathbb{P}$  i hovedmenuen.
- 2. Tryk på ikonerne for at vælge en palettetype.

#### **Hvid varm**

Den varme del vises med en lysere farve.

#### **Sort varm**

Den varme del vises med en sort farve.

#### **Regnbue**

Målet indeholder flere farver og er derfor egnet som motiv uden tydelig temperaturforskel.

#### **Jernbue**

Målet har farver som varmt jern.

#### **Rød varm**

Den varme del vises med en rød farve.

#### **Fusion**

Den varme del vises som gullig og den kolde del som violet.

#### **Regn**

De varme dele af billedet farves, resten er blå.

3. Tryk på  $\bigcirc$  for at lukke skærmen til opsætning.

## $\widehat{\mathbf{F}}$ Bemærk

Du kan også trykke på **D** på livevisningsskærmen for at skifte paletter.

## <span id="page-25-0"></span>**3.5 Justering af digital zoom**

Gå ind på livevisningsskærmen, og tryk på  $\nabla$  for at justere den digitale zoom til 1x, 2x, 4x eller 8x. Herefter kan du se målet eller motivet i større format.

## <span id="page-25-1"></span>**3.6 Visning af OSD-oplysninger**

Gå til **Indstillinger → Billedindstillinger → Indstillinger for skærm** for at aktivere visning af oplysninger på skærmen.

#### **Statusikon**

Enhedens statusikoner, fx batteristatus, hukommelseskort, hotspot osv.

#### **Tid**

Visning af klokkeslæt og dato for enheden.

#### **Parametre**

Termografiske parametre, fx målets emissivitet, temperaturenhed osv.

#### **Afstandsvæ rdi**

Lasermålt afstand til målet.

### $\downarrow$ **i** Bemærk

Dette understøttes kun af enhedsmodeller med en funktion til lasermåling af afstand.

#### **Vandmæ rke**

Vandmærket består i, at producentens logo vises i øverste højre hjørne af skærmen.

# **Kapitel 4 Temperaturmåling**

<span id="page-26-0"></span>Termografifunktionen (temperaturmålingen) angiver temperaturen i målet i realtid og viser den til venstre på skærmen. Termografifunktionen er som standard slået til.

## <span id="page-26-1"></span>**4.1 Indstilling af parametre for termografi**

Du kan indstille parametrene for termografi for at forbedre nøjagtigheden i temperaturmålingen.

#### **Trin**

- 1. Gå til **Lokale indstillinger → Indstillinger for termografi**.
- 2. Indstil **Termografisk område** og **Emissivitet** osv.

#### **Termografisk område**

Væ lg området for temperaturmålingen. Enheden kan registrere temperaturen og automatisk skifte termografisk område i tilstanden **Automatisk skift**.

#### **Emissivitet**

Se *Oversigt over emissivitet fra almindelige materialer* vedr. indstilling af emissivitet for dit mål.

#### **Reflektionstemperatur**

Hvis der befinder sig en genstand med høj temperatur (ikke dit mål) i motivet, og målets emissivitet er lav, skal du indstille reflektionstemperaturen som den høje temperatur for at korrigere den termografiske effekt.

#### **Ræ kkevidde**

Afstanden mellem målet og enheden. Du kan brugerdefinere afstanden til målet, eller du kan indstille afstanden til målet til **Næ r, Middel** eller **Fjern**.

#### **Omgivende temperatur**

Gennemsnitstemperaturen i miljøet.

#### **Luftfugtighed**

Indstilling af den relative luftfugtighed i det aktuelle miljø.

#### **Optisk transmissivitet**

Indstil den optiske transmissivitet for det eksterne optiske materiale (fx et germanium-vindue) for at forbedre nøjagtigheden i temperaturmålingen.

#### **Korrektion af ekstern optik**

Indstil temperaturen for det eksterne optiske materiale (fx et germanium-vindue).

3. Gå tilbage til forrige menu for at gemme indstillingerne.

## $\widehat{\mathbf{B}}$ Bemærk

Du kan gå til Lokale indstillinger → Enhedsindstillinger → Initialisering af enhed → **Initialisering af måleværktøj** for at initialisere parametrene for temperaturmåling.

## <span id="page-27-0"></span>**4.1.1 Indstilling af enhed**

Gå til **Lokale indstillinger → Enhedsindstillinger → Enhed** for at indstille enhederne for temperatur og afstand.

## **Bemæ rk**

Du kan gå til **Lokale indstillinger → Billedindstillinger → Indstillinger for skærm** for at aktivere/deaktivere temperaturvisning.

## <span id="page-27-1"></span>**4.2 Indstilling af temperaturområde**

Indstil en temperatursektion, hvorefter paletten kun fungerer for mål indenfor denne temperatursektion. Du kan justere temperaturområdet.

#### **Trin**

1. Vælg  $\mathbb{S}^1$  i hovedmenuen.

2. Vælg automatisk justering  $\frac{1}{2}$  eller manuel justering  $\frac{1}{2}$ .

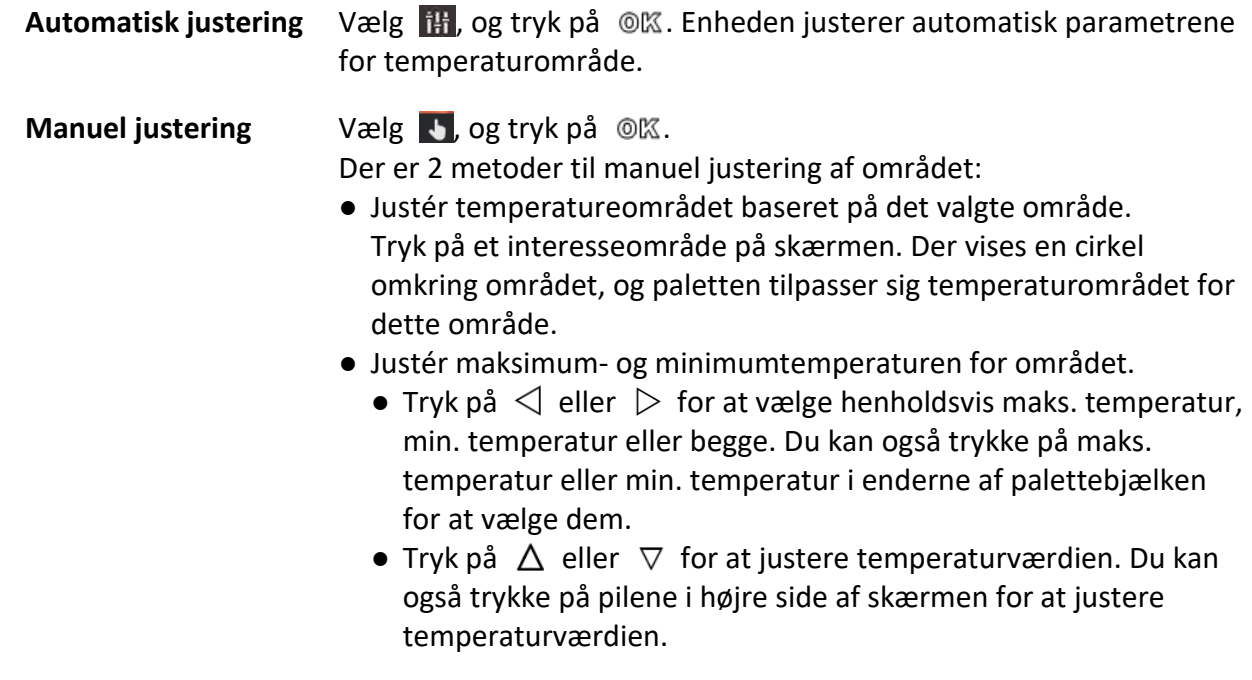

3. Tryk på  $\bigcirc$  for at afslutte.

## <span id="page-28-0"></span>**4.3 Indstilling af termografisk regel**

Du kan indstille parametrene for termografi for at forbedre nøjagtigheden i temperaturmålingen.

#### **Trin**

- 1. Vælg  $\leftrightarrow$  i hovedmenuen.
- 2. Indstil regler for punkt, linje eller ramme.

De konfigurerede regelnumre vises nær ikonet for reglen.

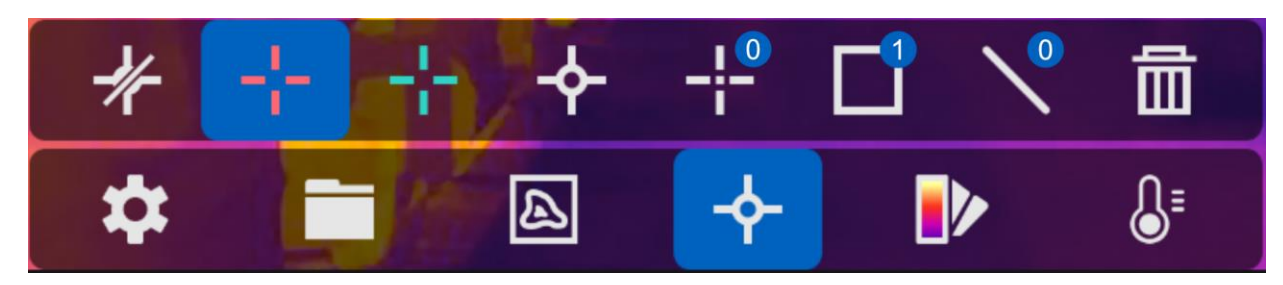

**Figur 4-1 Indstillinger for termografisk regel**

## <span id="page-28-1"></span>**4.3.1 Indstilling af regel for punkt**

Du kan indstille fire typer termografiregler for punkt.

#### **Tabel 4-1 Oversigt over ikoner**

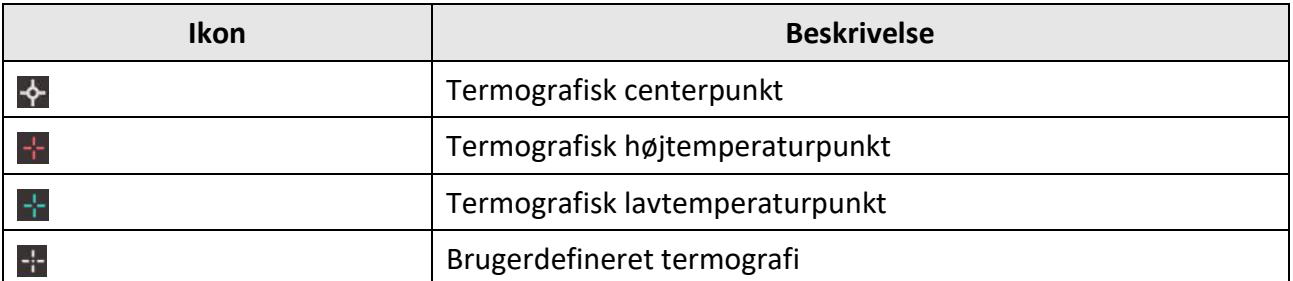

Indstillingsmetoden for centerpunkt, højtemperaturpunkt og lavtemperaturpunkt er alle den samme. Her er et eksempel på indstilling af termografisk højtemperaturpunkt.

#### **Eksempel**

Tryk på  $\mathbb{R}$  på skærmen, hvorefter enheden finder punktet med den højeste temperatur og viser Max: XX.

### **Brugerdefineret termografi**

Enheden kan registrere temperaturen for et brugerdefineret punkt.

#### **Trin**

- 1. Vælg  $\pm$ .
- 2. Tryk på  $@$  $@$ .
- 3. Flyt punktet med navigationsknapperne, eller tryk på den berøringsfølsomme skærm for at vælge et punkt.
- 4. Tryk på  $@<sub>K</sub>$ .

Temperaturen i det brugerdefinerede punkt (fx P1) vises som P1: XX.

5. Gentag trin 1 til 3 for at indstille andre brugerdefinerede punkter.

## **Bemæ rk**

Op til ti brugerdefinerede punkter understøttes.

## <span id="page-29-0"></span>**4.3.2 Indstilling af regel for linje**

#### **Trin**

- 1. Vælg  $\mathbb{N}$ .
- 2. Tryk på <sup>@</sup> 忆 for at generere en standardlinje.
- 3. Tryk på  $\Delta$ ,  $\nabla$ ,  $\triangleleft$  og  $\triangleright$  for at flytte linjen op/ned/mod venstre/højre.
- 4. Træk i punkterne på linjen på den berøringsfølsomme skærm for at forlænge eller forkorte linjen.
- 5. Tryk på  $@$  $@$ .

### **Bemæ rk**

Kun én linje understøttes.

Maksimumtemperaturen, minimumtemperaturen og gennemsnitstemperaturen for linjen vises i øverste venstre hjørne af skærmen. Tendensdiagrammet over temperaturen vises nær linjen i realtid.

#### **Hvad kommer derefter**

De viste temperaturtyper for reglen kan konfigureres i **Lokale indstillinger → Indstillinger for termografi → Temperaturvisning**.

## <span id="page-29-1"></span>**4.3.3 Indstilling af regel for ramme**

#### **Trin**

- 1. Vælg  $\Box$ .
- 2. Tryk på @ 欧 for at generere en standardramme.
- 3. Tryk på  $\Delta$ ,  $\nabla$ ,  $\triangleleft$  og  $\triangleright$  for at flytte rammen op/ned/mod venstre/højre.
- 4. Tryk på  $\circledcirc$  for at forstørre rammen, og tryk på  $\circledcirc$  for at formindske rammen. Eller du kan trække i hjørnet af rammen på den berøringsfølsomme skærm for at forstørre eller formindske rammen.
- 5. Tryk på  $@$  $@$ .

Maksimumtemperaturen, minimumtemperaturen og gennemsnitstemperaturen for det indrammede område vises i øverste venstre hjørne af skærmen.

6. Gentag trinene for at indstille andre rammer.

## $\widehat{\mathbf{F}}$ Bemærk

Op til tre rammer understøttes.

#### **Hvad kommer derefter**

De viste temperaturtyper for reglen kan konfigureres i **Lokale indstillinger → Indstillinger for termografi → Temperaturvisning**.

## <span id="page-30-0"></span>**4.3.4 Sletning af regler**

### **Sletning af alle regler**

Tryk på  $\mathcal{K}$ , og tryk på  $\mathcal{O}(\mathbb{K})$  for at slette alle temperaturregler.

### **Sletning af én regel**

- $\bullet$  Tryk på  $\overline{\mathbb{m}}$  i tilstanden indstilling af regel, og vælg den enkelte regel, du vil slette.
- Tryk på en regel på skærmen til overvågning (punkt, linje eller ramme), og aktivér redigeringstilstand. Tryk på **Slet** for at slette reglen.

## <span id="page-30-1"></span>**4.4 Temperaturalarm**

Når temperaturen i målene udløser den indstillede alarmregel, vil enheden udføre de konfigurerede handlinger, som fx at alarmområdet markeres med en bestemt farve, at regelrammen blinker, at der afgives en hørlig advarsel, eller at der sendes besked til klientsoftwaren.

## <span id="page-30-2"></span>**4.4.1 Markering af mål for alarmtemperatur på skæ rmen**

Efter indstilling af regel for temperaturvisning vil mål, der lever op til reglen, blive vist tydeligt med en forud defineret farve.

#### **Trin**

- 1. Væ lg **Paletter** i hovedmenuen.
- 2. Tryk på ikonerne for at vælge alarmregeltype.

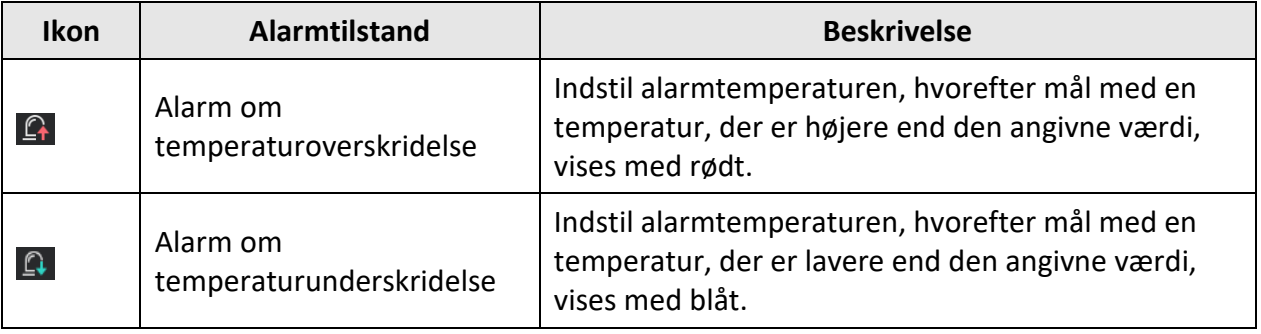

#### **Tabel 4-2 Oversigt over ikoner**

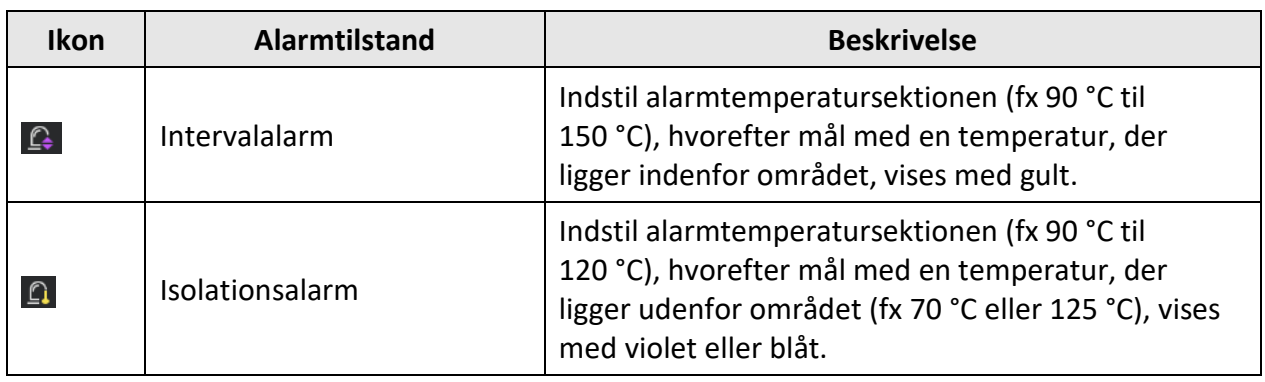

- 3. Valgfrit: Tryk på  $\Delta$  og  $\nabla$  for at vælge mellem overgrænse og undergrænse.
- 4. Tryk på  $\triangleleft$  og  $\triangleright$  for at justere regeltemperaturen.
- <span id="page-31-0"></span>5. Tryk på  $\bigcirc$  for at afslutte.

## **4.4.2 Indstilling af alarm for termografiregler eller pixel-til-pixel-termometri**

Alarmhandlinger, som fx hørlige alarmer eller udsendelse af notifikationer til klientsoftwaren, udløses, når den testede temperatur overskrider den indstillede værdi for alarm eller advarsel.

### **Trin**

### 1. Gå til **Indstillinger → Indstillinger for termografi→ Alarmindstillinger**.

2. Aktivér funktionen, og indstil tærsklen for alarm, tærsklen for advarsel og hørlig advarsel.

#### **Alarmtæ rskel**

Hvis den testede temperatur overskrider tæ rsklen, sender enheden en alarmbesked til klientsoftwaren. Den bipper, hvis hørlig advarsel er aktiveret. Rammen blinker rødt, hvis regel for ramme er konfigureret.

#### **Advarselstæ rskel**

Hvis den testede temperatur overskrider tæ rsklen, sender enheden en advarselsbesked til klientsoftwaren.

### **Lydadvarsel**

Enheden bipper, hvis måltemperaturen overskrider tærsklen for alarm.

## $\left| \mathbf{I} \right|$  Remærk

Hvis reglerne for ramme er indstillet til at måle temperatur, fungerer tærskel for alarm, tærskel for advarsel og hørlig advarsel kun indenfor de indrammede områder. Ellers gælder parametrene for pixel-til-pixel-termometri (termometri på hele skærmen).

# **Kapitel 5 Billede og video**

<span id="page-32-0"></span>Sæt et hukommelseskortet i enheden, hvorefter du kan optage video og enkeltbilleder samt markere og gemme vigtige data.

### **Bemæ rk**

- Enheden understøtter ikke optagelse af enkeltbilleder og video, når en menu vises på skærmen.
- Når enheden er forbundet til din PC, understøtter den ikke optagelse af enkeltbilleder og video.
- Gå til **Lokale indstillinger → Enhedsindstillinger → Filnavn overskrift**, hvorefter du kan angive en overskrift til filnavnet til optagelse af enkeltbillede eller video for at kunne genkende filer optaget i en nærmere angivet situation.

Gå til **Lokale indstillinger → Enhedsindstillinger → Initialisering af enhed** for at initialisere hukommelseskortet, hvis det er nødvendigt.

## <span id="page-32-1"></span>**5.1 Optagelse af enkeltbillede**

#### **Før du starter**

- Deaktivér først QR-kodefunktionen.
- Gå til **Lokale indstillinger → Indstillinger for optagelse af billede → Blitz** for at aktivere blitzen til optagelser i mørke omgivelser.

#### **Trin**

- 1. Gå til **Lokale indstillinger → Indstillinger for optagelse af billede**.
- 2. Vælg **Billedtagningstilstand** for at indstille billedtagningstilstanden.

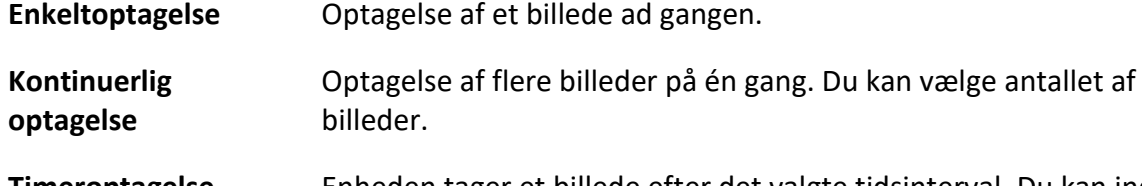

- **Timeroptagelse** Enheden tager et billede efter det valgte tidsinterval. Du kan indstille tidsintervallet efter behov.
- 3. Væ lg **Billedtype** for at indstille billedtypen.

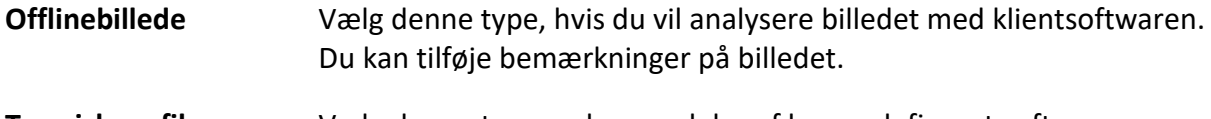

- **Termisk grafik** Vælg denne type ved anvendelse af brugerdefineret software. Bemærkning på billedet er ikke tilladt.
- 4. Valgfrit: Indstil den optiske opløsning efter behov.
- 5. Tryk på  $\bigcirc$  for at afslutte.
- 6. Træk i udløseren på livevisningsskærmen for at tage et enkeltbillede.
- 7. Livevisningen fryser, og enheden viser skæ rmen til redigering af optagelse.
	- 1) Tryk på  $\blacksquare$  for at tilføje tekstbemærkninger. Tryk på skærmen for at kalde tastaturet, indtast din kommentar, og bekræft.
	- 2) Tryk på  $\Box$  for at tilføje indtalte bemærkninger. Hold  $\Box$  inde for at starte optagelse, og slip knappen for at afbryde optagelsen.
	- 3) Tryk på  $\blacklozenge$  for at tilføje termografiske regler. Se *Indstilling af termografisk regel* for nærmere oplysninger.
	- 4) Tryk på  $\Box$ , eller træk i udløseren for at gemme enkeltbilledet.

### $\mathbf{F}$  **Bemærk**

Du kan også trykke på  $\supseteq$  for at annullere uden at gemme.

<span id="page-33-0"></span>8. Se *Eksport af filer* for oplysninger om eksport af enkeltbilleder.

## **5.2 Scanning af QR-kode**

Enheden kan scanne og optage QR-kode.

#### **Trin**

- 1. Tryk på  $\mathbb{O}(\mathbb{K})$  i livevisning, og vælg  $\mathbb{S}$ .
- 2. Gå til **Indstillinger for optagelse af billede**, og aktivér **QR-kode**.
- 3. Tryk på  $\bigcirc$  for at gemme og afslutte.
- 4. Peg med det optiske objektiv mod QR-koden, og tryk på hovedudløseren. Herefter vises en rektangel på skæ rmen, og enheden scanner automatisk QR-koden.
- 5. Når scanning af QR-koden er udført, skal du trykke på hovedudløseren igen for at optage og gemme QR-koden.

## $\mathbf{F}$ Bemærk

Understøtter kun scanning af QR-kode med tekstindhold på op til 100 tegn.

## <span id="page-33-1"></span>**5.3 Optagelse af video**

#### **Før du starter**

Gå til **Lokale indstillinger → Indstillinger for optagelse af billede → Blitz** for at aktivere blitzen til optagelser i mørke omgivelser.

#### **Trin**

1. Hold udløseren inde på livevisningsskæ rmen for at starte en optagelse. Ikonet for optagelse og varigheden for optagelsen vises på skærmen.

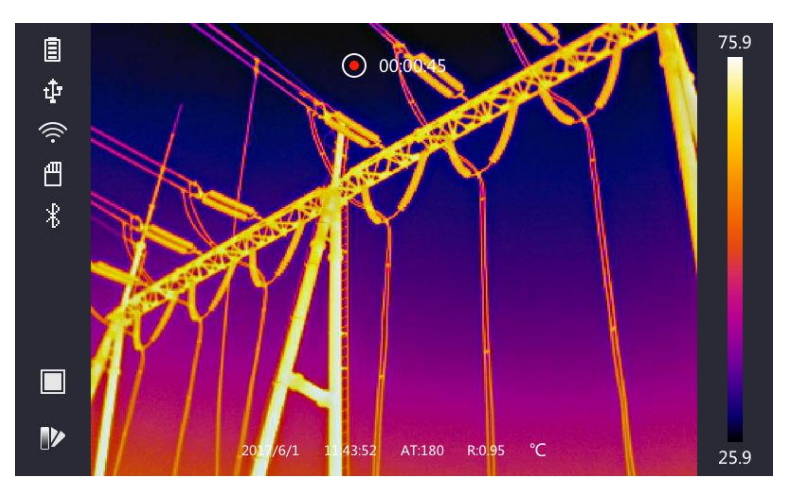

**Figur 5-1 Optagelse af video**

2. Når du er færdig, skal du trykke på udløseren igen for at afbryde optagelsen. Videooptagelsen gemmes automatisk, og funktionen afsluttes.

### $\mathbb{E}_{\mathsf{Bemærk}}$

Du kan også trykke på  $@$ K eller  $\bigoplus$  for at afbryde optagelsen.

<span id="page-34-0"></span>3. Se *Eksport af filer* for oplysninger om eksport af enkeltbilleder.

## **5.4 Gennemsyn af filoptagelser**

#### **Trin**

- 1. Vælg $\Box$  i hovedmenuen.
- 2. Tryk på  $\Delta$ ,  $\nabla$ ,  $\triangleleft$  og  $\triangleright$  for at vælge video eller enkeltbillede.
- 3. Tryk på @ K for at vise filen.

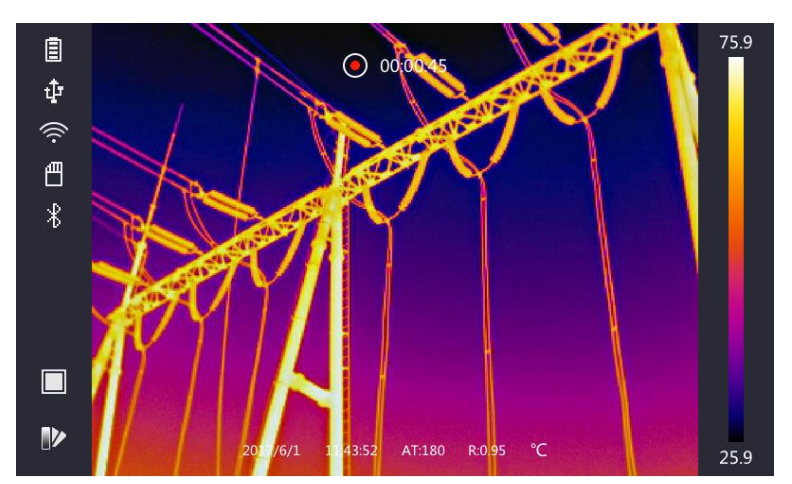

**Figur 5-2 Gennemsyn af filer**

 $\widehat{\mathbf{B}}$ Bemærk

- Når du gennemser video- eller billedoptagelser, kan du skifte fil ved at trykke på < eller  $\blacktriangleright$  .
- Når du gennemser billedoptagelser, kan du trykke på **(**•) for at afspille lyden. Se *Tilslutning til Bluetooth* for at indstille bluetooth.
- For at få adgang til yderligere oplysninger indlejret i billed- eller videooptagelser kan du installere klienten til termografi for at analysere dem. Du kan finde klientsoftwaren til termografi på disken, der medfølger i pakken.

## <span id="page-35-0"></span>**5.5 Eksport af filer**

Slut enheden til din PC med det medfølgende kabel, hvorefter du kan eksportere dine video- og billedoptagelser.

#### **Trin**

- 1. Åbn dækslet over kabelgrænsefladen.
- 2. Slut enheden til din PC med kablet, og åbn den fundne disk.
- 3. Vælg og kopiér video- og billedfilerne til din PC for at se filerne.
- 4. Afbryd enheden fra din PC.

## **Bemæ rk**

Første gang, du tilslutter, installeres driveren automatisk.

# **Kapitel 6 Registrering af afstand**

<span id="page-36-0"></span>Laserafstandsmåleren består af en lasersender og en lasermodtager. Enheden registrerer afstanden til et mål ved at måle den tid, det tager for en laserpuls at nå målet og vende tilbage til lasermodtageren. Denne tidsperiode omregnes til en afstand, der herefter vises på skærmen.

#### **Før du starter**

- Det anbefales at anvende denne funktion på steder uden genskin, som fx indendørs.
- Det anbefales, at målet skal have god lysrefleksion, som fx hvidt papir, kabel.

#### **Trin**

- 1. Tryk på @ i livevisning.
- 2. Væ lg , og gå til **Billedindstillinger → Indstillinger for skærm**.
- 3. Aktivér **Afstandsvæ rdi**.
- 4. Tryk på  $\bigcirc$  for at gemme og afslutte.
- 5. Peg med markøren mod målet på livevisningsskærmen, og hold laserknappen inde. Slip laserknappen for at færdiggøre afstandsmålingen. Afstanden vises på skærmen, når afstandsmålingen er gennemført.

# **Kapitel 7 Tilslutning til Bluetooth**

<span id="page-37-0"></span>Du kan optage og høre lyd indlejret i video- eller billedoptagelser via et Bluetooth-headset efter parring af enheden med Bluetooth-headsettet.

**Trin** 

- 1. Vælg $\ddot{\bullet}$  i hovedmenuen.
- 2. Gå til **Lokale indstillinger → Enhedsindstillinger → Bluetooth**.
- 3. Tryk på  $\bigcirc$  for at aktivere Bluetooth.

## **Bemæ rk**

Du kan også trykke på eller **OK** for at annullere parringen.

Enheden søger efter Bluetooth-headset i næ rheden og opretter automatisk forbindelse.

#### **Resultat**

Du kan anvende Bluetooth-headsettet til afspilning af lyd optaget med videoer og billeder.

# **Kapitel 8 Indstilling af LED-lys**

<span id="page-38-0"></span>Gå til Lokale indstillinger → Enhedsindstillinger → Supplerende lys. Tryk på **Outa** for at aktivere LED-lys, eller tryk på  $\Delta$  i livevisning for at aktivere/deaktivere LED-lyset.

# <span id="page-39-0"></span>**Kapitel 9 Tilslutning til app til termisk visning**

Enheden understøtter både tilslutning via wi-fi og via WLAN-hotspot. Slut enheden til HIKMICRO Viewer, hvorefter du kan styre enheden via mobilklienten.

## <span id="page-39-1"></span>**9.1 Tilslutning via wi-fi**

#### **Før du starter**

Hent HIKMICRO Viewer, og installér den på din telefon.

#### **Trin**

- 1. Gå til **LLokale indstillinger → Enhedsindstillinger → Wi-Fi**.
- 2. Tryk på  $\Box$  for at aktivere wi-fi, hvorefter listen over fundne wi-fi-netværk vises, som vist herunder.

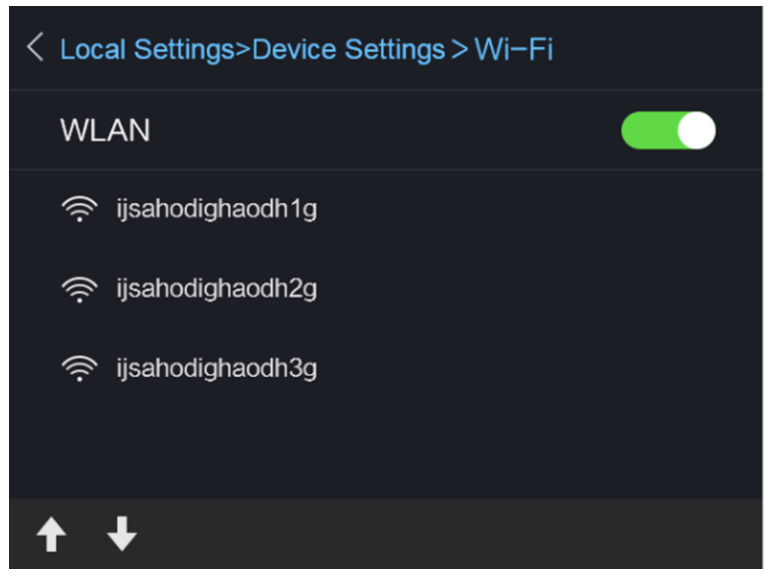

**Figur 9-1 Wi-fi-liste**

3. Vælg et wi-fi-netværk, og indtast adgangskoden.

### **Bemæ rk**

TRYK IKKE på enter eller mellemrum, da adgangskoden ellers kan være forkert.

- 4. Tryk på **Luk** for at skjule tastaturet.
- 5. Tryk på **OK**.
- 6. Start appen, og følg vejledningen for at oprette og registrere en konto.
- 7. Føj enheden til onlineenheder.

#### **Resultat**

<span id="page-40-0"></span>Du kan se livevisning, optage enkeltbilleder og optage video via klienten.

## **9.2 Tilslutning via hotspot**

#### **Før du starter**

Hent HIKMICRO Viewer, og installér den på din telefon.

#### **Trin**

- 1. Gå til **Lokale indstillinger → Enhedsindstillinger → Indstillinger for wi-fi-hotspot**.
- 2. Tryk på  $\bigcirc$  for at aktivere funktionen WLAN-hotspot.
- 3. Tryk på **Indstil hotspot** for at indstille WLAN-hotspot. Hotspottets navn og adgangskode vises automatisk.

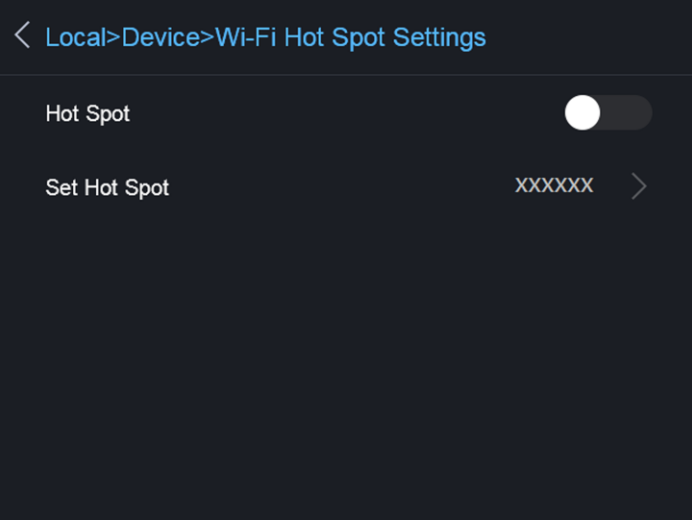

#### **Figur 9-2 Indstilling af hotspot**

4. Tryk på skærmen for at kalde tastaturet, og indtast hotspottets navn og adgangskode.

### **Bemæ rk**

TRYK IKKE på **enter** eller **mellemrum**. Indtast mindst 8 tegn, ellers kan adgangskoden væ re forkert.

- 5. Tryk på **Luk** for at skjule tastaturet.
- 6. Slut din telefon til enhedens WLAN-hotspot.
- 7. Start appen, og følg vejledningen for at oprette og registrere en konto.
- 8. Vælg wi-fi-konfiguration i softwaren, og indtast enhedens serienummer for at tilføje enheden. Læs brugervejledningen til klientsoftwaren for nærmere oplysninger.

#### **Resultat**

Du kan se livevisning, optage enkeltbilleder og optage video via klienten.

# **Kapitel 10 Vedligeholdelse**

## <span id="page-41-1"></span><span id="page-41-0"></span>**10.1 Visning af enhedsoplysninger**

<span id="page-41-2"></span>Gå til **Lokale indstillinger → Enhedsoplysninger** for at få vist enhedsoplysningerne.

## **10.2 Indstilling af dato og klokkeslæt**

### **Trin**

- 1. Gå til **Lokale indstillinger → Enhedsindstillinger → Klokkeslæt og dato**.
- 2. Indstil dato og klokkeslæt.
- 3. Tryk på  $\odot$  for at gemme og afslutte.

## **Li** Bemærk

Gå til **Lokale indstillinger → Billedindstillinger → Indstillinger for skærm** for at aktivere eller deaktivere visning af dato og klokkeslæt.

## <span id="page-41-3"></span>**10.3 Opgradering af enhed**

### **Trin**

- 1. Slut enheden til din PC med kablet, og åbn den fundne disk.
- 2. Kopiér opgraderingsfilen, og sæt den ind i rodmappen på enheden.
- 3. Afbryd enheden fra din PC.
- 4. Genstart enheden, hvorefter opgraderingen automatisk udføres. Opgraderingsprocessen vil kunne ses på startskærmen.

## $\widehat{\mathbf{F}}$ Bemærk

Efter opgradering genstarter enheden automatisk. Du kan få vist den aktuelle version i **Lokale indstillinger → Enhedsoplysninger**.

## <span id="page-41-4"></span>**10.4 Nulstilling af enhed**

Gå til **Lokale indstillinger → Enhedsindstillinger → Initialisering af enhed** for at initialisere enheden og gendanne standardindstillingerne.

# **Kapitel 11 Bilag**

## <span id="page-42-1"></span><span id="page-42-0"></span>**11.1 Oversigt over emissivitet fra almindelige materialer**

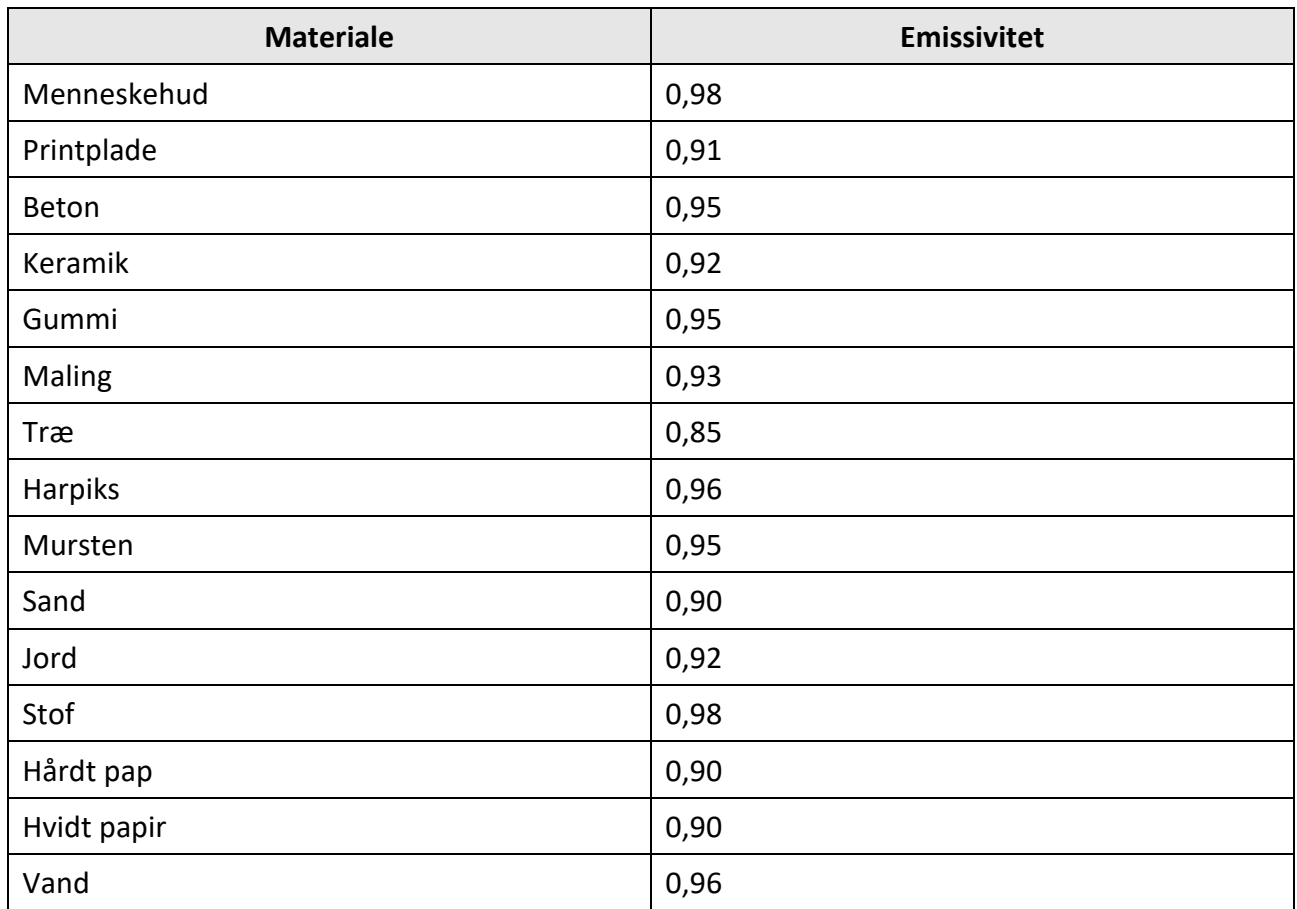

## <span id="page-42-2"></span>**11.2 Enhedskommandoer**

Scan følgende QR-kode for at hente enhedens almindelige serielle portkommandoer. Bemærk, at listen med kommandoer beskriver de mest almindeligt anvendte portkommandoer for termografiske kameraer fra HikMicro.

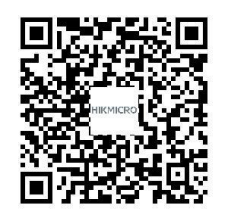

## <span id="page-43-0"></span>**11.3 Matrix til enhedskommunikation**

Scan følgende QR-kode for at hente enhedens matrix til enhedskommunikation. Bemæ rk, at matricen beskriver alle kommunikationsporte på termografiske kameraer fra HikMicro.

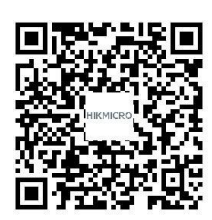

## <span id="page-43-1"></span>**11.4 OSS**

Scan følgende QR-kode for at hente den generelle OSS for enheden.

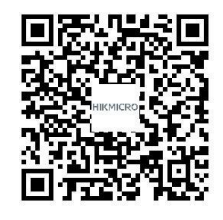

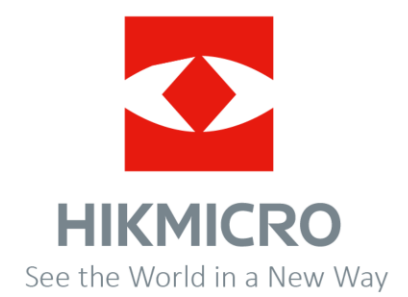